# **INSTRUCTIONAL MANUAL 4G LIVE STREAMING 1080 MDVR**

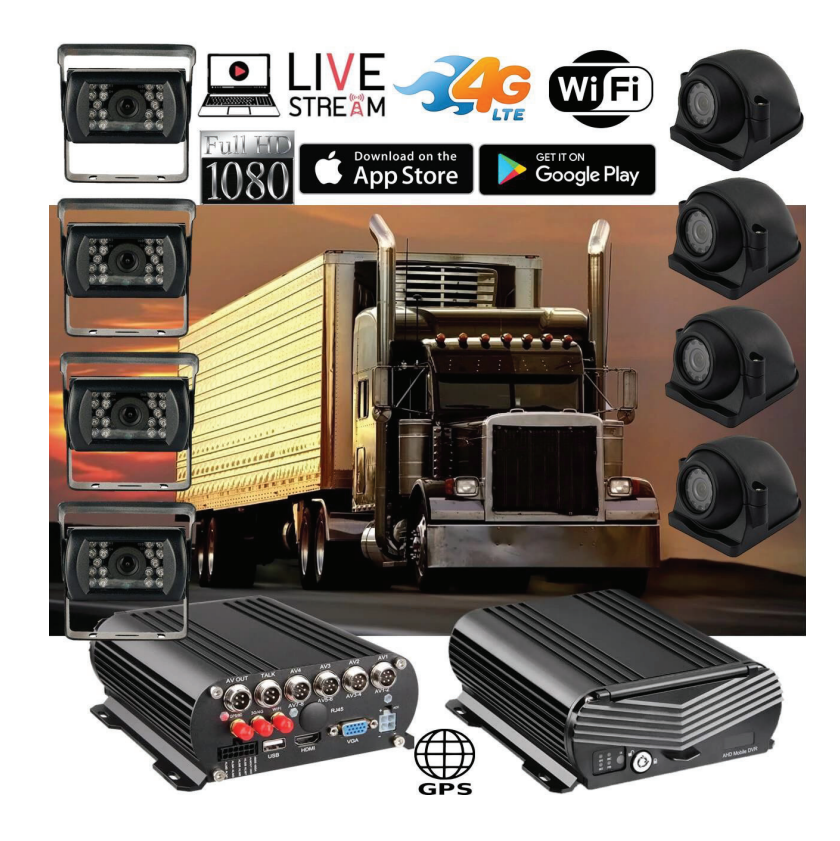

#### **New Server Migration Reasons:**

Old server can not meet the requirements of development for more 4G MDVR devices on the IP server. Having to many devices on an older server causes buffering when viewing video. Enjoy our new server for better service experience.

Additional Quick Start Process available below if you have these discontinued 4G MNVR products

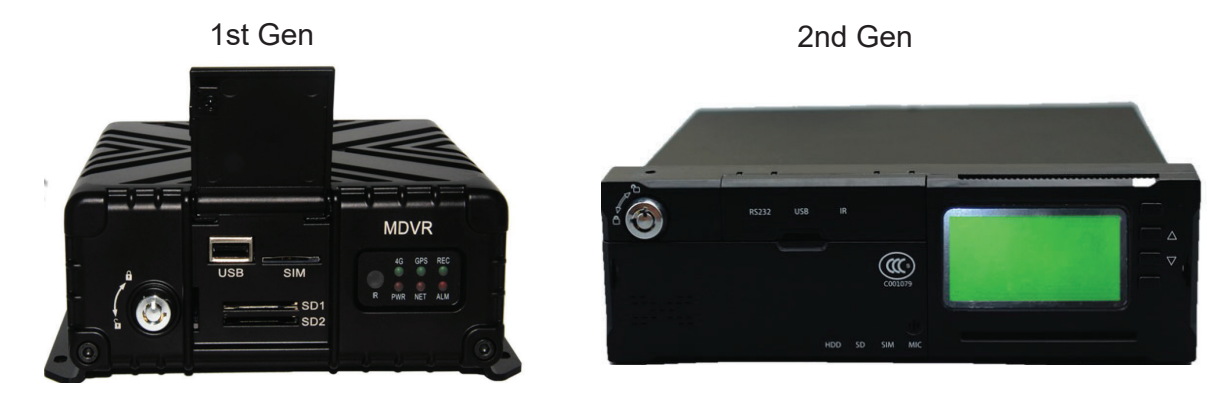

\*Note - All 4G MNVR devices will be using the NEW, IMPROVED, UPDATED IP SERVER & PORT #

NEW URL IP SERVER THAT WILL BE USED IS: http://113.96.131.200/808gps/login.html

Click or copy and paste IP Server link to your browser. MUST ENABLE / ALLOW "FLASH" after you have entered new IP server URL into your browser

### **SECTION 1: INSTALLATION DIAGRAM**

- 1. Where to Install DVR Power Cables to DVR
- 2. Where to Install LCD Power & Video Cables to DVR
- 3. Where to Install Camera Cables to DVR
- 4. Where to Install GPS Antenna to DVR
- 5. Where to Install WIFI Antenna

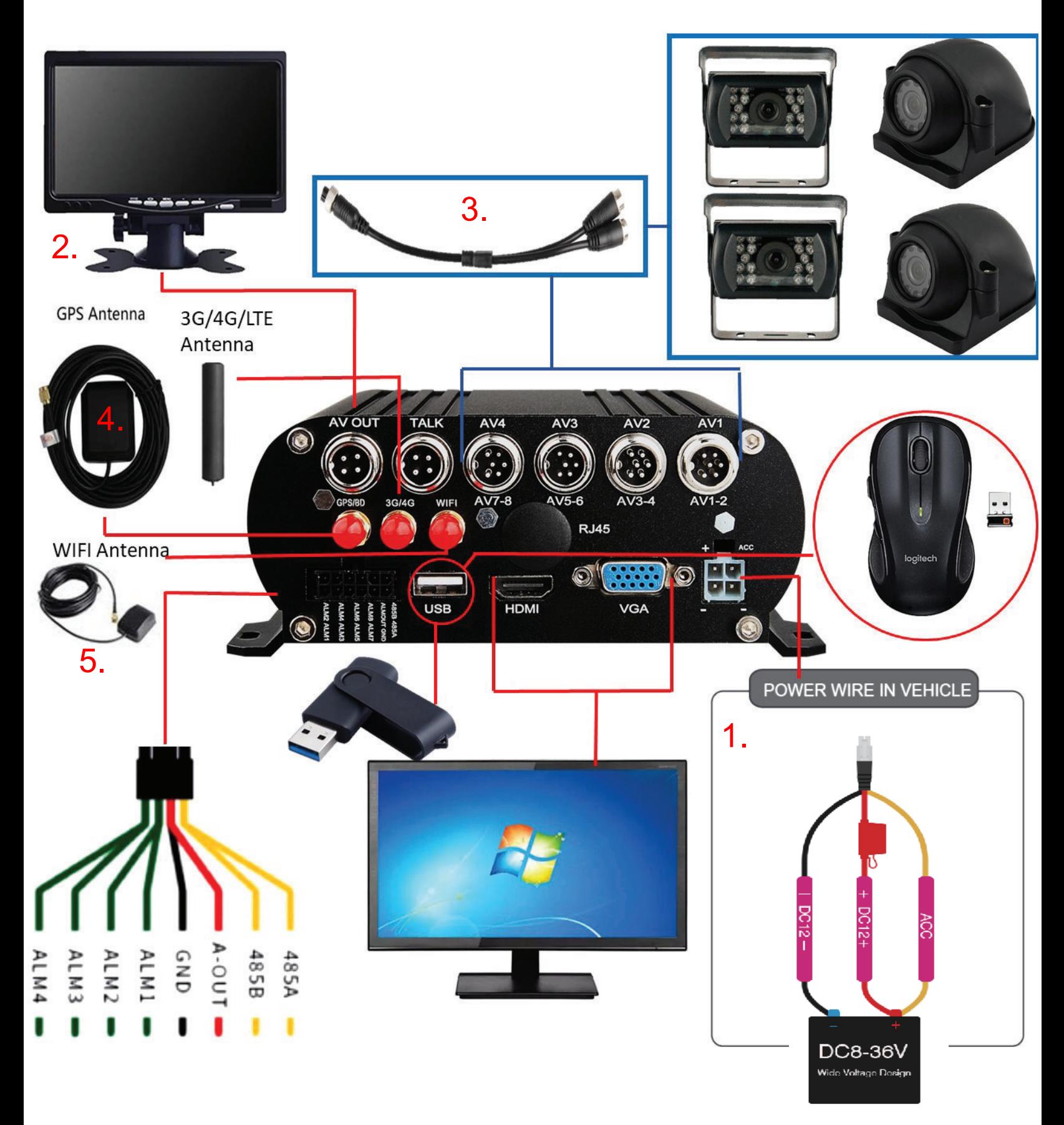

- 6. Where to install SDD Caddy
- 7. Where to insert SD Cards
- 8. Where to insert 4G Sim Cards

# **How to Turn ON/OFF DVR**

Once black box has been connected to a power source. You can turn off the unit by turning the DVR lock to the unlock position with the key. To turn DVR back on again turn lock the lock position. After key is in the lock position, allow 3-4 min for the device to fully power on, connect to GPS, connect to your 4G sim card carrier.

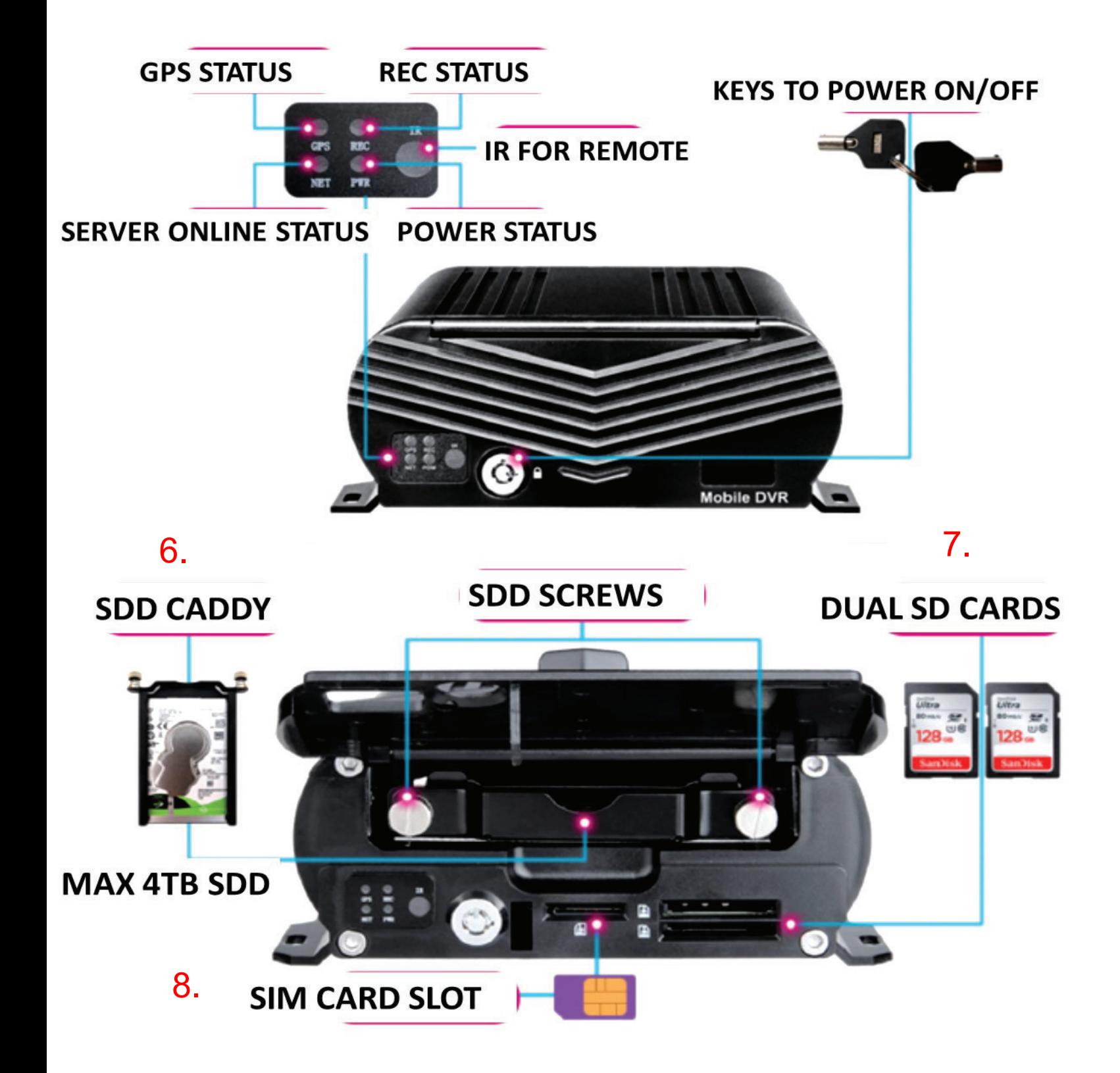

### SDD Caddy Installation

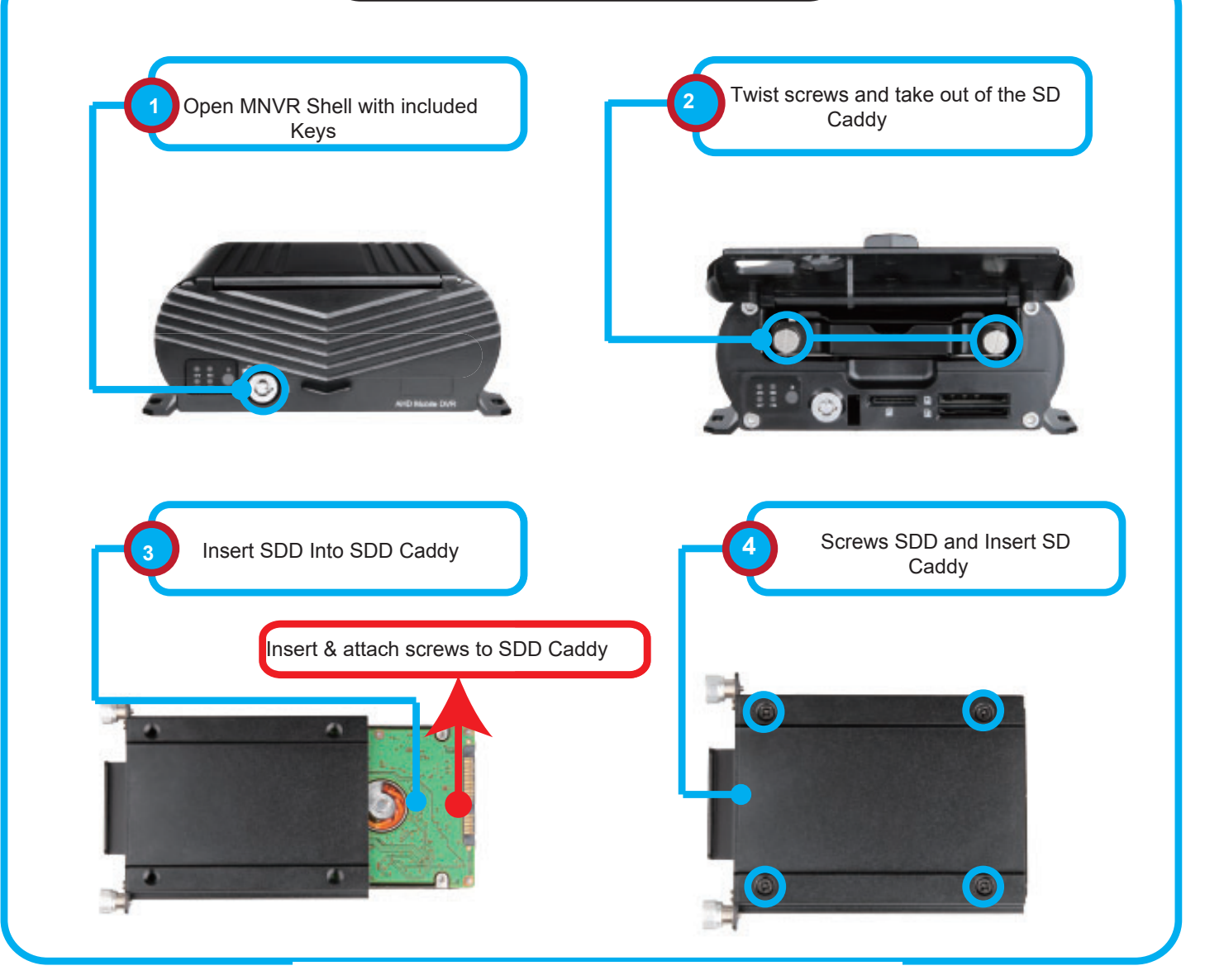

**SSD**  $2.5''$ 

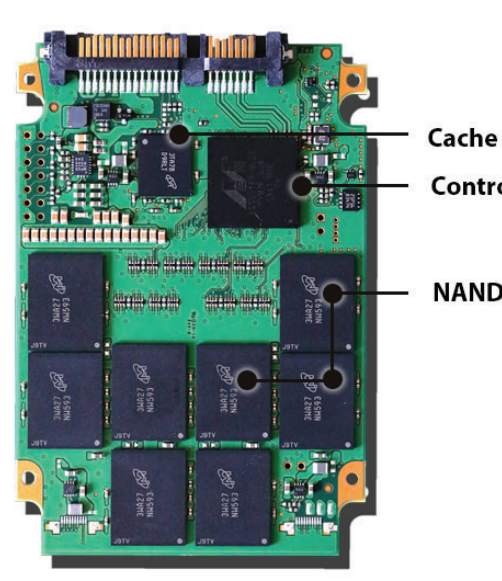

#### Shock resistant up to 1500g (operating and non-operating)

- FASTER PERFORMANCE

- NO VIBRATIONS OR NOISE
- MORE ENERGY EFFICIENT

Controller

**NAND Flash Memory** 

# **INSTRUCTIONAL MANUAL 4G LIVE STREAMING 1080 MDVR**

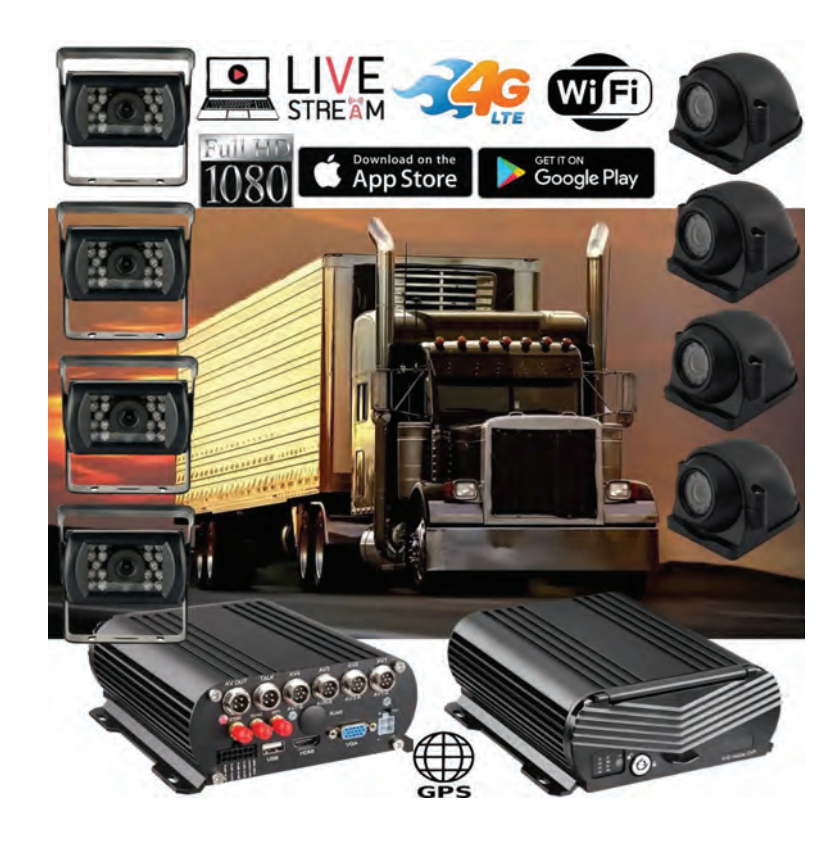

#### **New Server Migration Reasons:**

Old server can not meet the requirements of development for more 4G MDVR devices on the IP server. Having to many devices on an older server causes buffering when viewing video. Enjoy our new server for better service experience.

Additional Quick Start Process available below if you have these discontinued 4G MNVR products

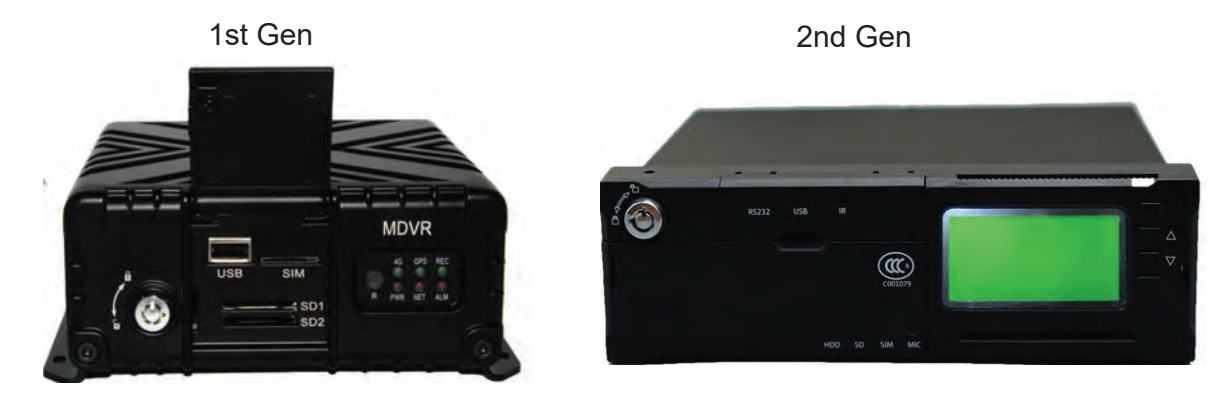

\*Note - All 4G MNVR devices will be using the NEW, IMPROVED, UPDATED IP SERVER & PORT #

NEW URL IP SERVER THAT WILL BE USED IS: http://113.96.131.200/808gps/login.html

Click or copy and paste IP Server link to your browser. MUST ENABLE / ALLOW "FLASH" after you have entered new IP server URL into your browser

#### **SECTION 2: OPERATIONAL**

#### How to Login & Set Password Settings

Link: https://www.youtube.com/watch?v=-zRflljXP8c&feature=emb logo

Login MNVR Menu, User Name: select the drop down menu to select "User" not Admin Password: (No Password)

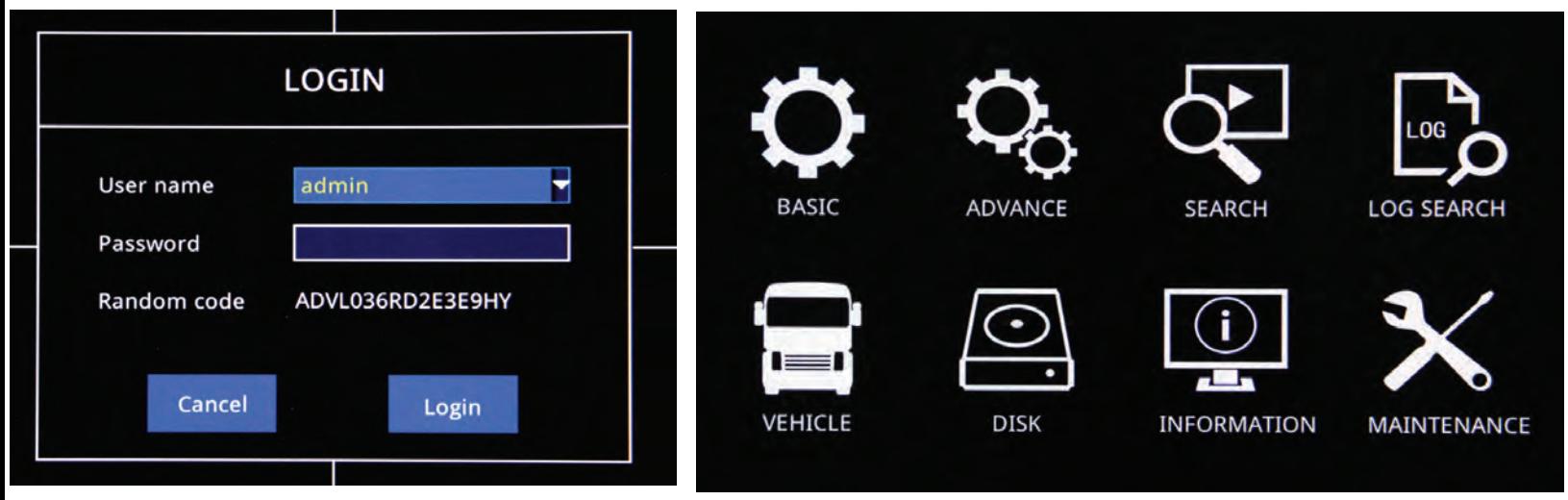

### **How to Set Timeout Timer**

Login - go to the basic setting. Click the ok button on the remote. Go to the timeout setting and choose the length of time you want to remain logged in.

### **How to Set Date & Time Settings**

Login - go to the basic setting. Click the ok button on the remote. Go to the tDATE/TIME setting and enter your current time/date

Link: https://www.youtube.com/watch?v=a-0JZPBFJA8&feature=emb logo

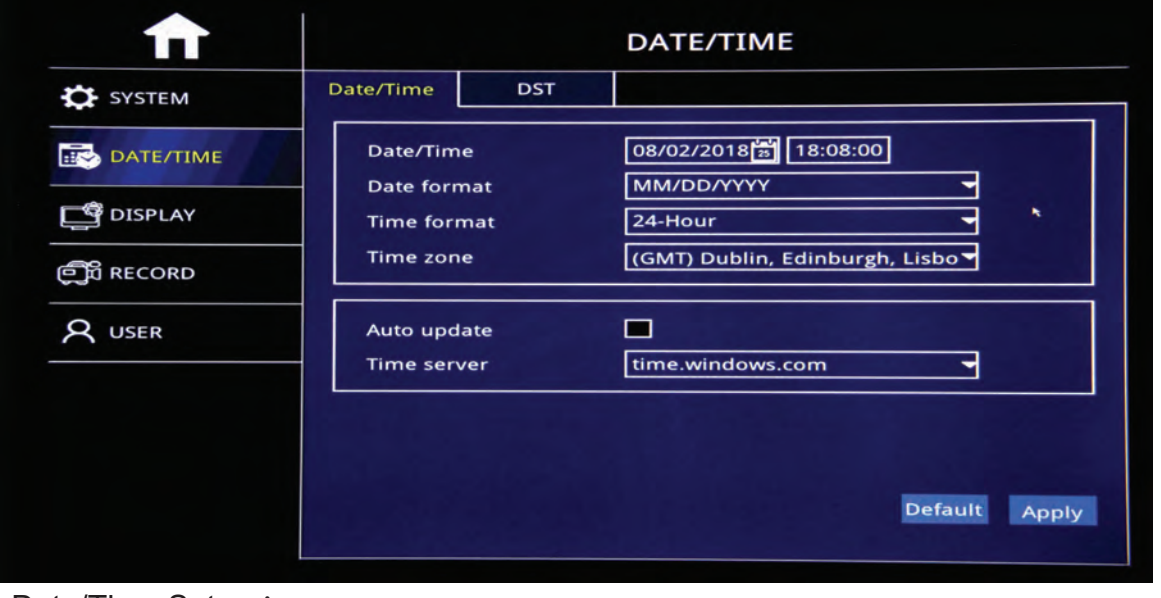

>Date/Time Setup:

Click calendar button to enter current date

>Date Format:

MM/DD/YYYY YYYY-MM-DD DD/MM/YYYY

>Time Format:

24-Hour/12-Hour Format

>Time Zone:

Set Up time zone based on your relative time zone

>Noted:

After Time Zone Has been Set, the device time will automatically adjust based on time zone location

### **How to Format SD Card, Hard Drive, USB Thumb Drive https://www.youtube.com/watch?v=a-0JZPBFJA8&feature=emb\_logo**

Login MNVR Menu,User Name: select the drop down menu to select "User" not Admin Password: (No Password) All format options are under the " Disk" Icon

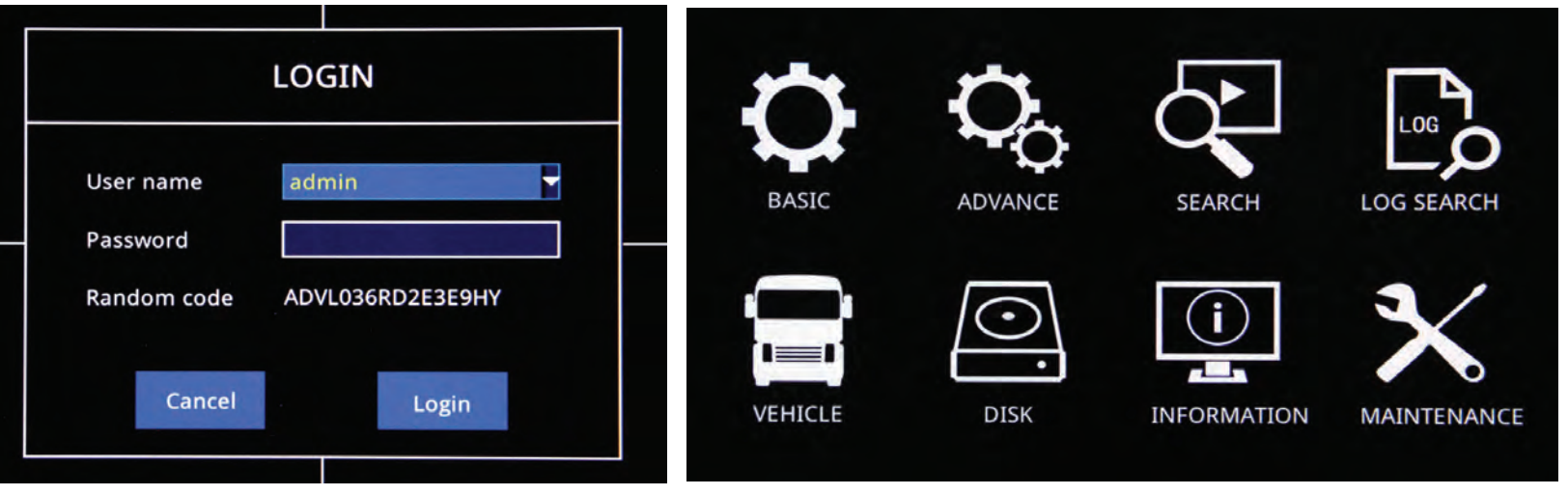

take picture of SD card format on MDVR menu settings

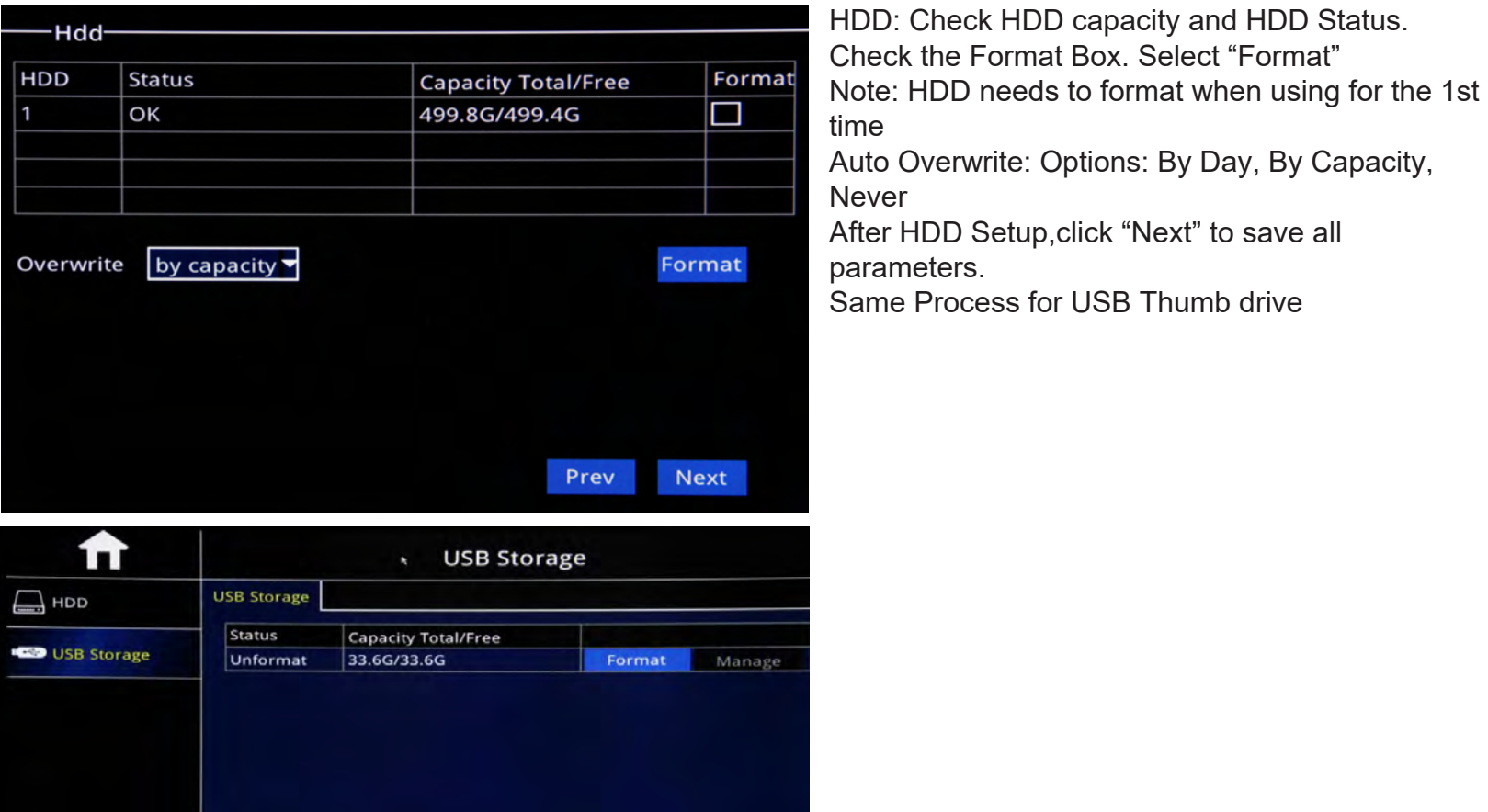

### **How to Setup Camera Display Setup**

- > To Set up default split screen to show on Monitor.
- Default Main output:2\*2 output image, and 1\*1 Output image Optional (Single Image)

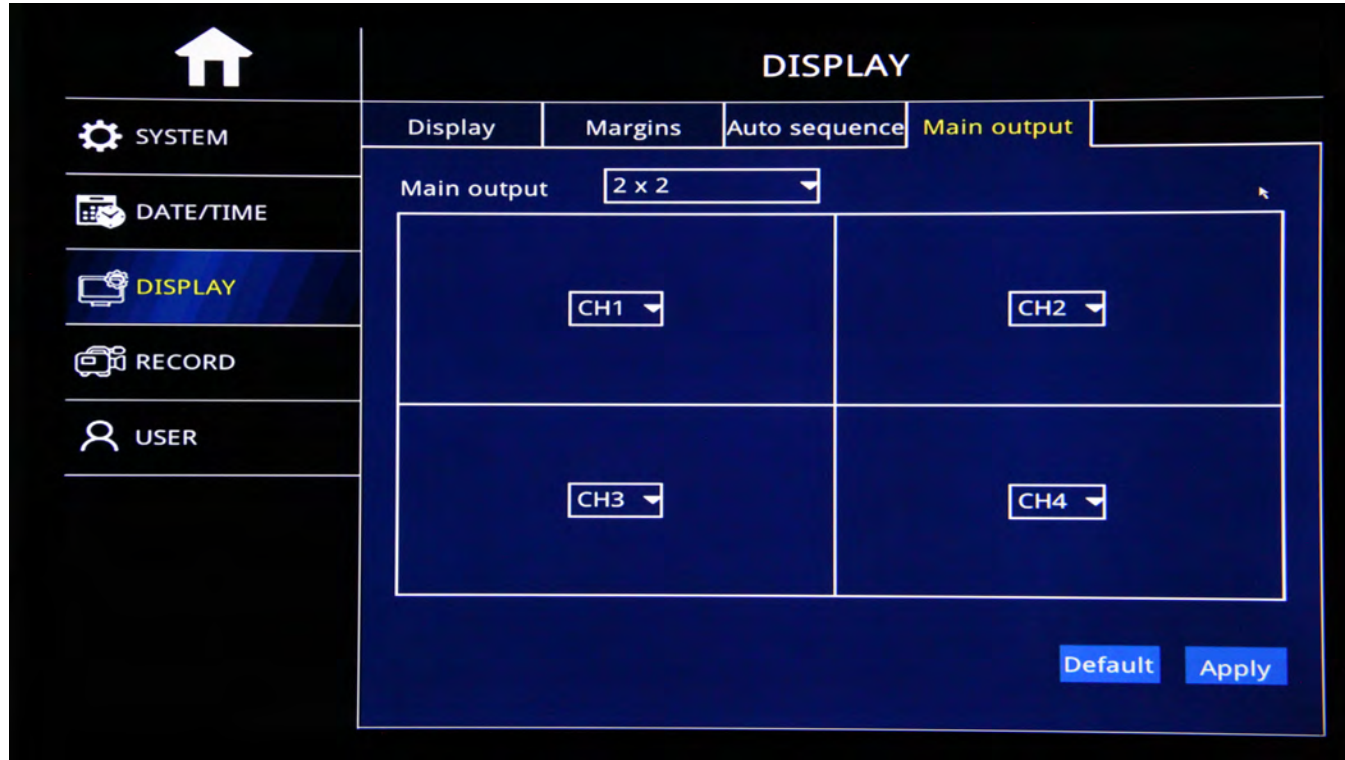

SELECT CAMERA RESOLUTION: BIT RATE MENU

- P Resolution: CIF/720P/1080P Optional
- Frame Rate: PAL: 1-25Frames, NTSC: 1-30 Frames
- > Video Quality: Best, Better, Good, Normal,

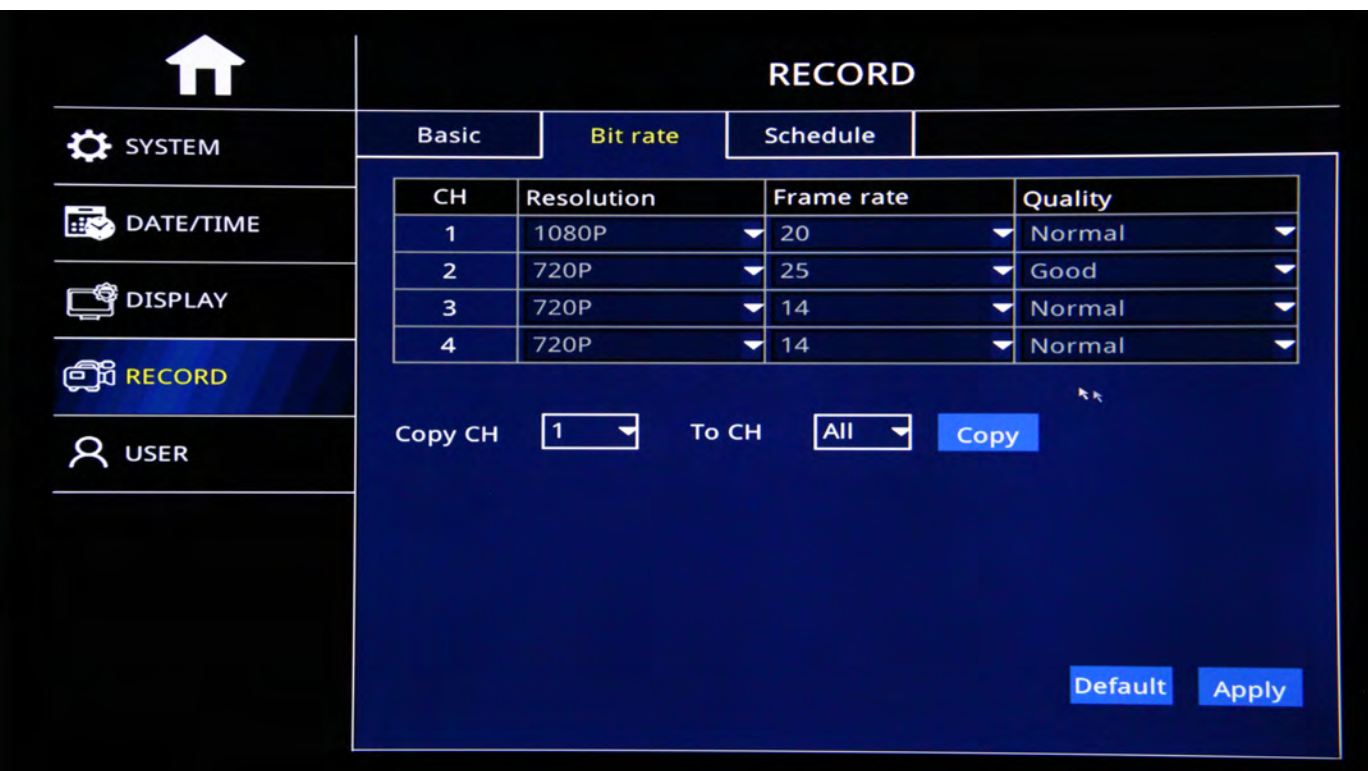

#### **How to Set up Record Settings**

Link: https://www.youtube.com/watch?v=ufZacwXpqus&feature=emb logo

Login - Select BASIC from Menu screen

- $\triangleright$  Channel : Video Channel
- $\triangleright$  Enable: Check Enable to Start Channel record function, If not selected, then camera will not record
- $\triangleright$  Audio: Check Audio to start Audio record function or No audio record
- ▶ Record Mode: "Always" and "Schedule" Mode Optional.
- $\triangleright$  Copy: After one channel setup well, copy the channel same setup to specific channel or all channels.

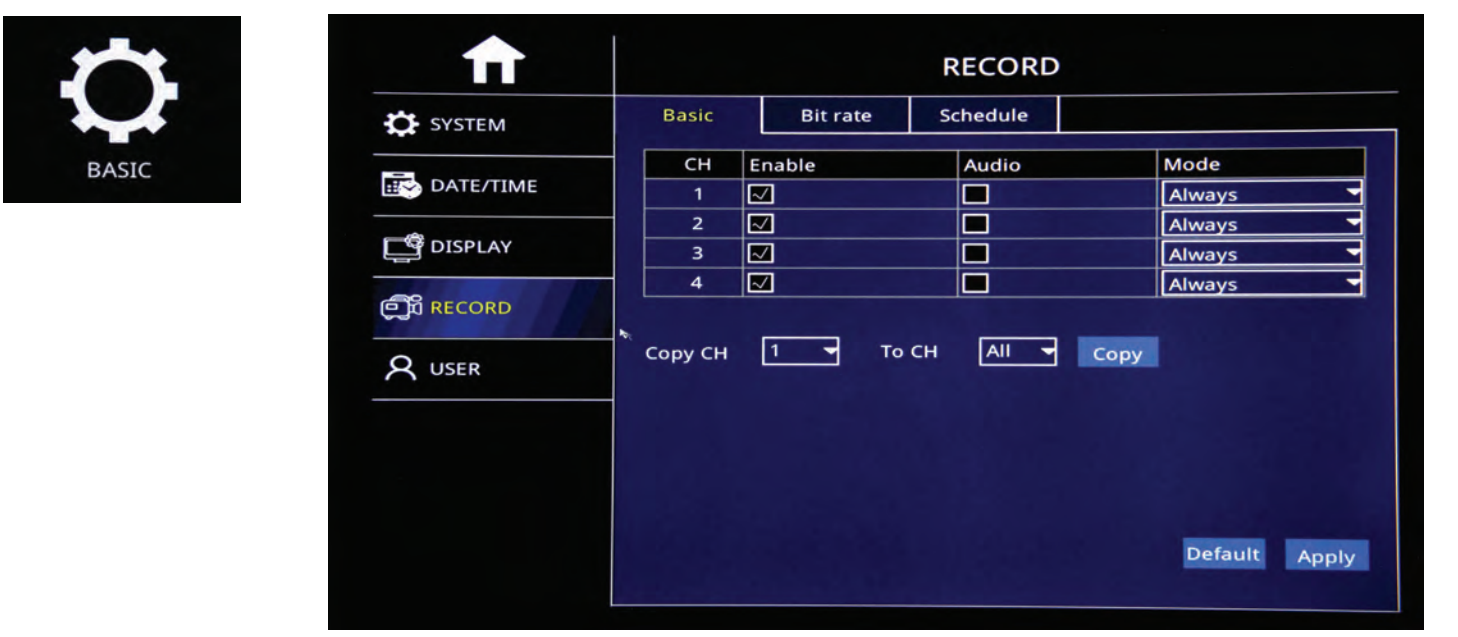

### How to confirm that you are recording

Look at each channel number on your display and check to see if the camcorder icon is green which means unit is recording or gray which means unit is not recording.

### TAKE PICTURE OF CAMERAS SHOWING GREEN ICON RECORDING

# **How to Playback Video & Export Video to Thumb Drive**

https://www.youtube.com/watch?v=QRF1mjwnd10&feature=emb\_logo

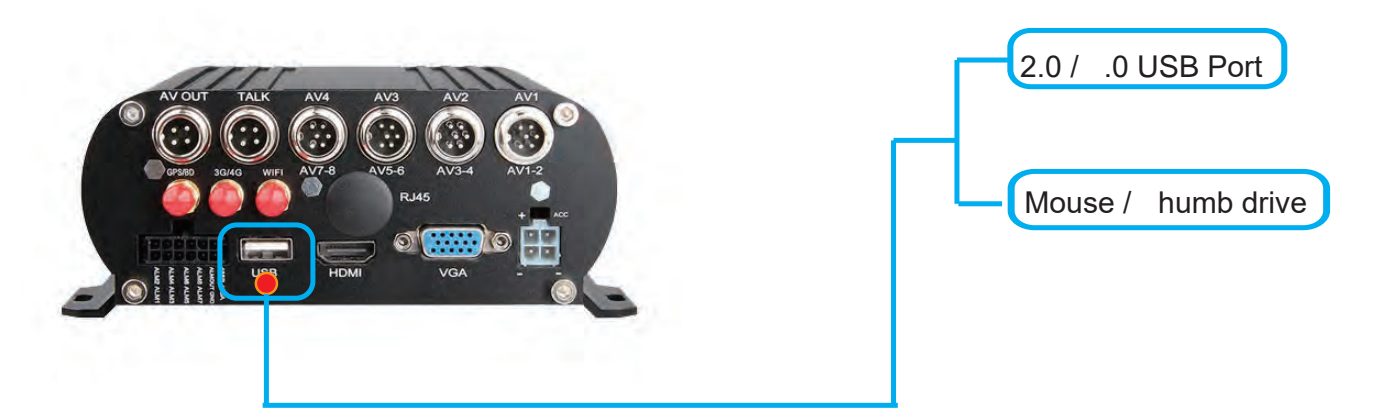

USB Storage Menu - = > Format thumb drive prior exporting videos

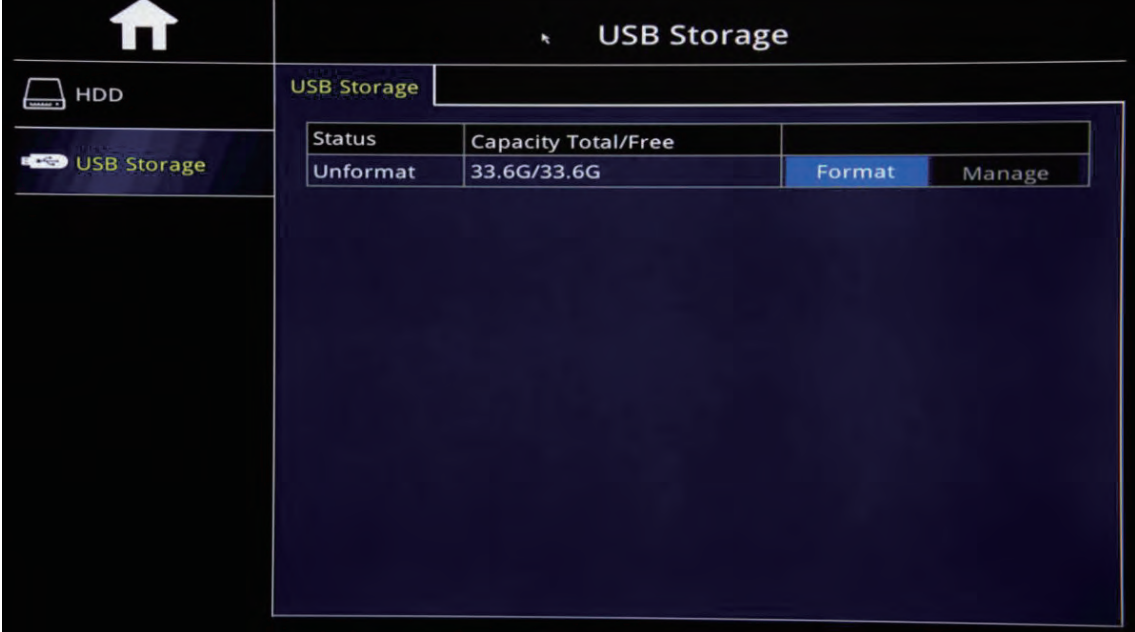

"Search"=>Search Recorded videos by date/time camera view

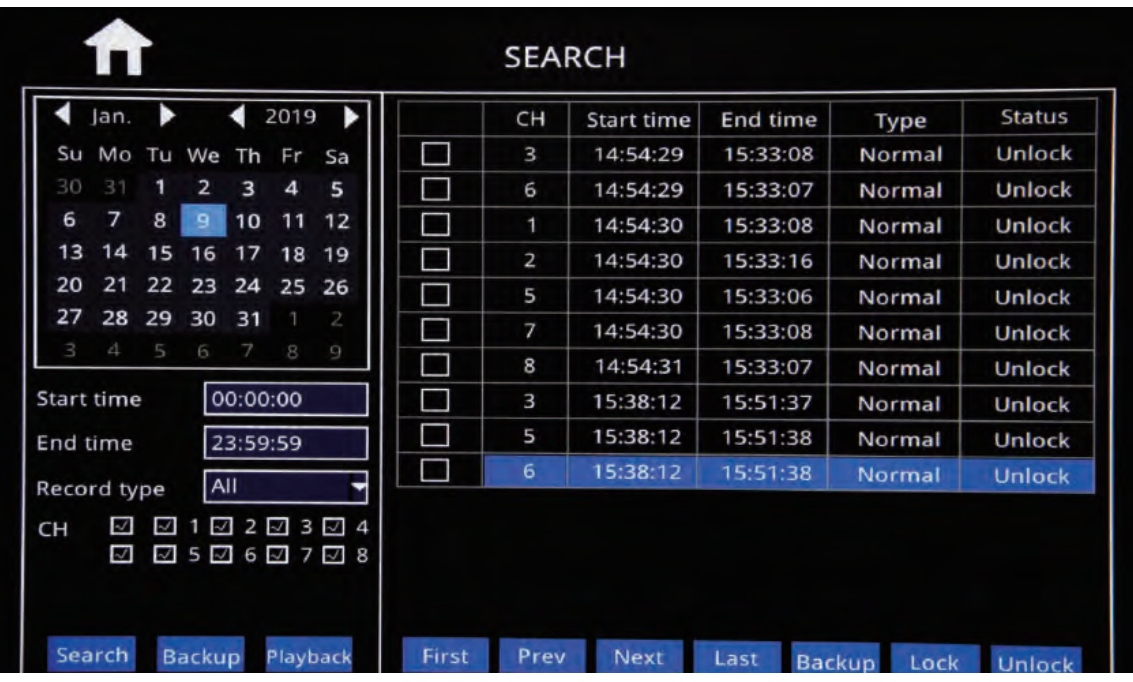

**CLICK HERE** Download Desktop NVR Player Software

Power off MNVR black box and remove SD card

Insert SD card into PC Desktop/Laptop.

Open NVR Player software - Select the Begin and End time, date and times

DISC" to search recorded videos (pictured below) Select " E

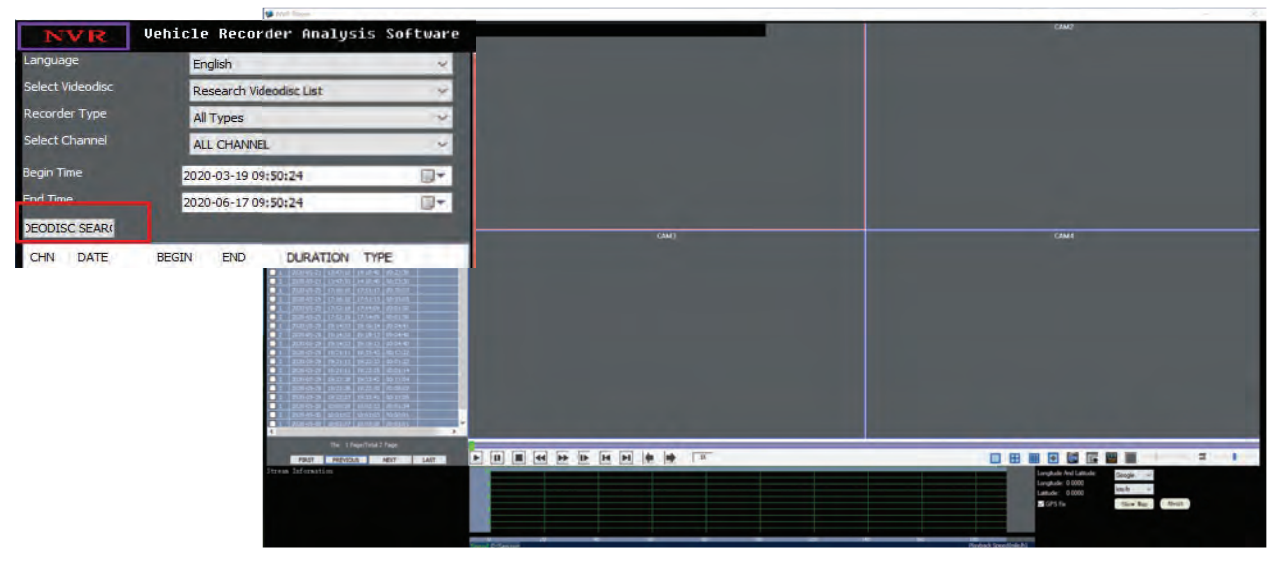

Check the bo ne t to the camera that you want to view and double click to view video Choose ption A or B to convert and save video

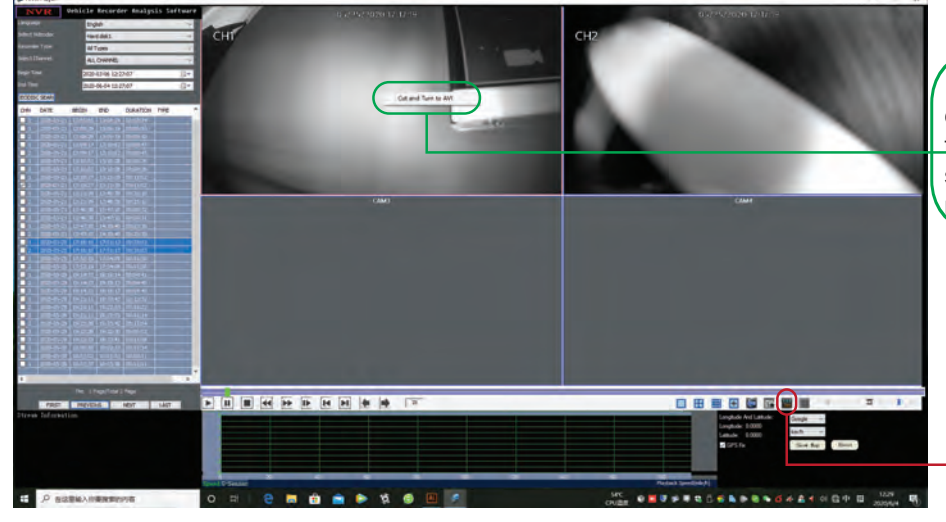

ption A: Check the bo on the camera channel that you want to view. ouble click to view video. Using mouse Right Click to see message "Cut and Turn to AVI" - select message.

ption B: Check the bo on the camera channel that you want to view. ouble click to view video. Select Icon to 'Record Cut & Convert AVI"

IR" of location/folder where you want the video to be saved on desktop or PC. Step Select" U

Click the button to save location path

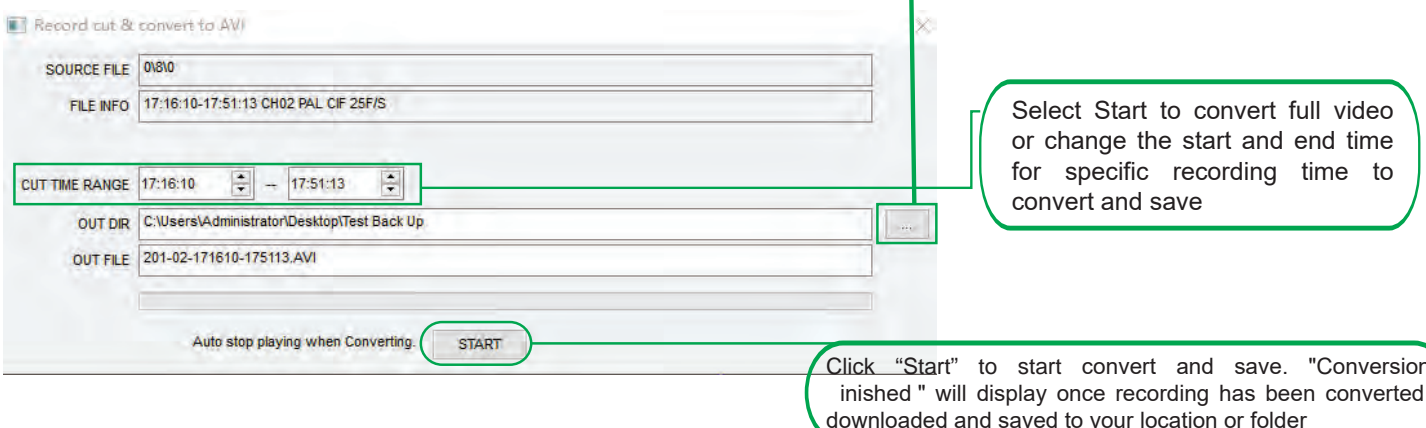

#### How to Set Up Alarm Settings: ALARM SETUP - Motion Detection:

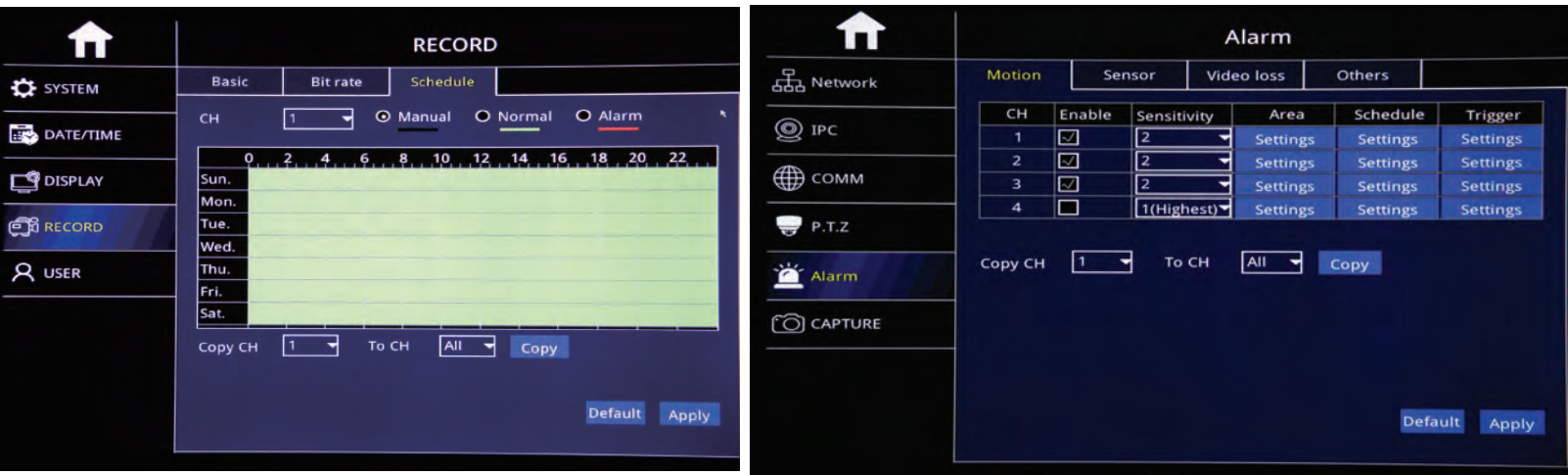

Alarm Trigger when there is an object movement in the specified detection area.

- **CH: Video Chanel**  $\blacktriangleright$
- $\blacktriangleright$ Enable: Check to start Motion detection function
- Sensitivity: "1"-4"8"Optional, "1" means highest Sensitivity, "8"means lowest Sensitivity  $\blacktriangleright$
- Area: Settle Motion detection area  $\blacktriangleright$
- Green Color: Represent Motion detection area, while object move,  $\blacktriangleright$
- $\blacktriangleright$ It will move.
- Grey: No-Motion detection Area, No Alarm trigger  $\blacktriangleright$

#### **Sensor Alarm I/O Sensor Alarm**

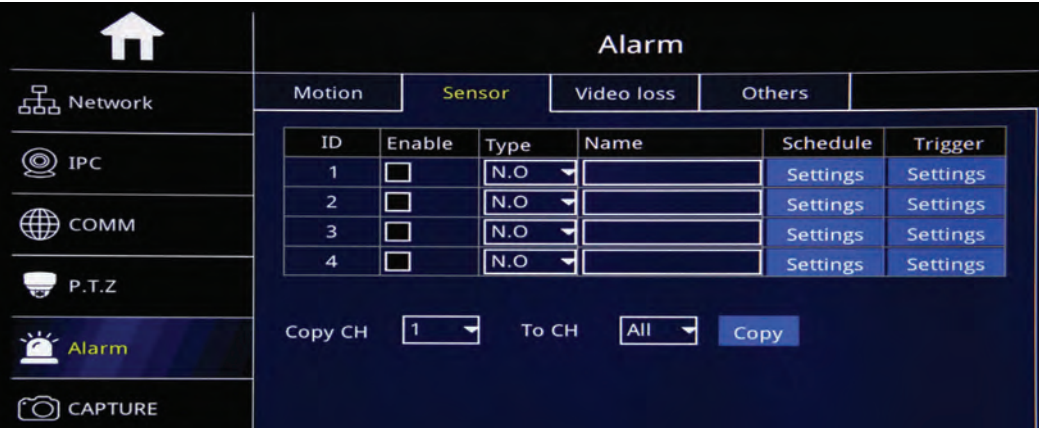

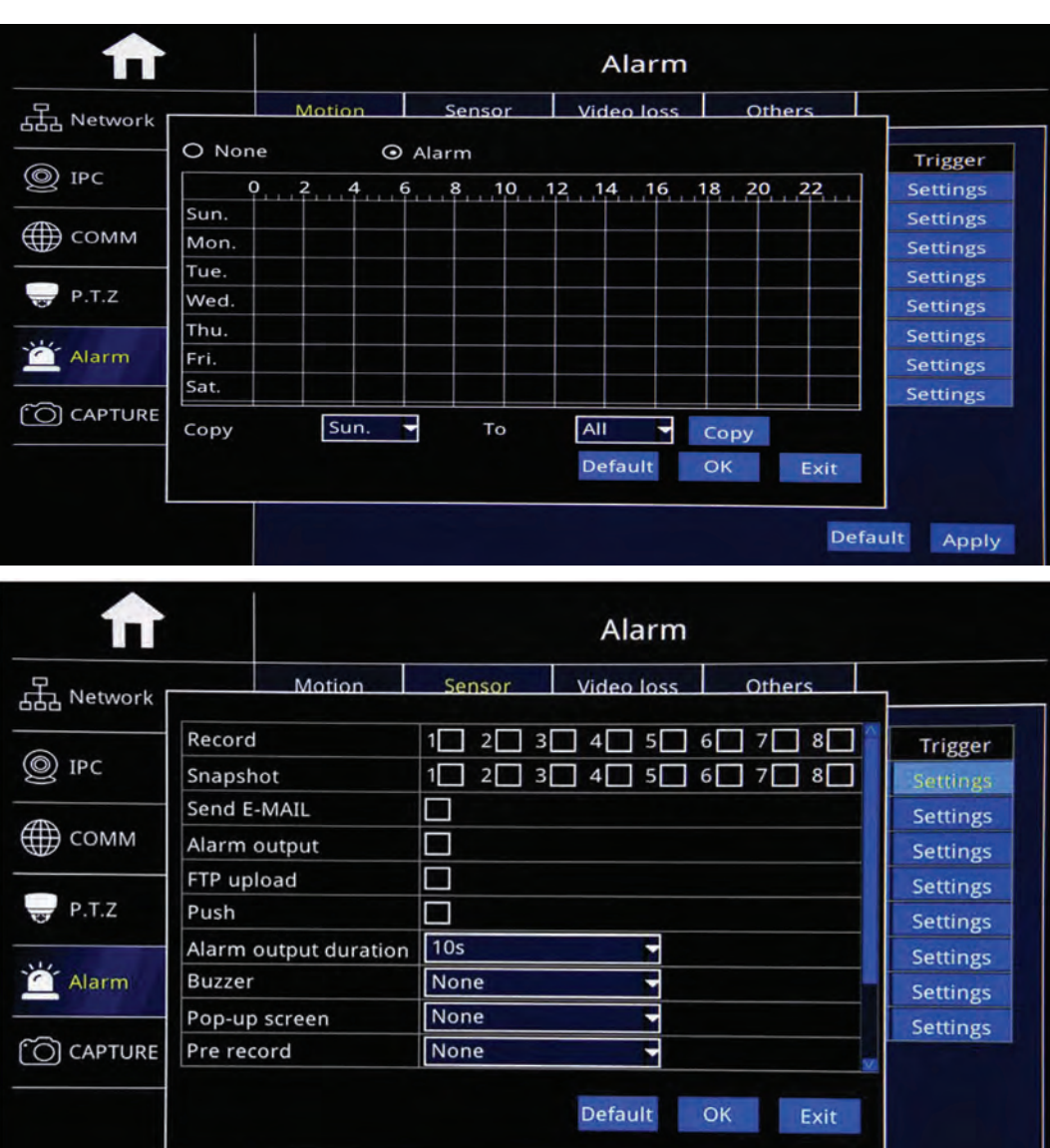

¾ID:Sensor Serial No.。 ¾Enable:Check to start Sensor alarm function ¾Type:No.O: Keep Open, NO.C: Keep Close to setup **≽Sensor Name: Edit Sensor** Name

¾Settle Alarm time range, Check "None" or Alarm to ¾To drag mouse to settle time zone, Red Color means Alarm time,

¾Black Color means No Alarm time

¾Copy: Copy the same setup to specific CH or All CHs.

¾After Setup, click "OK".

Trigger: Alarm Linkage While alarm trigger, and click setting to go on setup

- ≻Record: Check relative channel for alarm linkage record
- ≻Snapshot: Check relative channel for alarm linkage snapshot
- ≻Send E-mail: Check to send settled Email while alarm trigger
- $\blacktriangleright$  Alarm output : Check to start Alarm linkage output function
- ≻Alarm Output Duration:10S,30S,1 minute,3 minutes,5 minutes,10 minutes, 15 minutes,30 minutes optional.

Default Apply

- ≻Buzzer: None, 10S, 30S, 1 minute, 3 minutes, 5 minutes, 10 minutes, 15 minutes, 30 minutes optional.
- ≻Pop-Up Screen: Settle Amplifying Channel, 1-16 channel

≻Pre-Record: None,10S,30S,1 minute,3 minutes,5 minutes,10 minutes, 15 minutes,30 minutes optional. ≻After Setup, click "OK"

#### **Video Loss**

Alarm rigger while Video loss

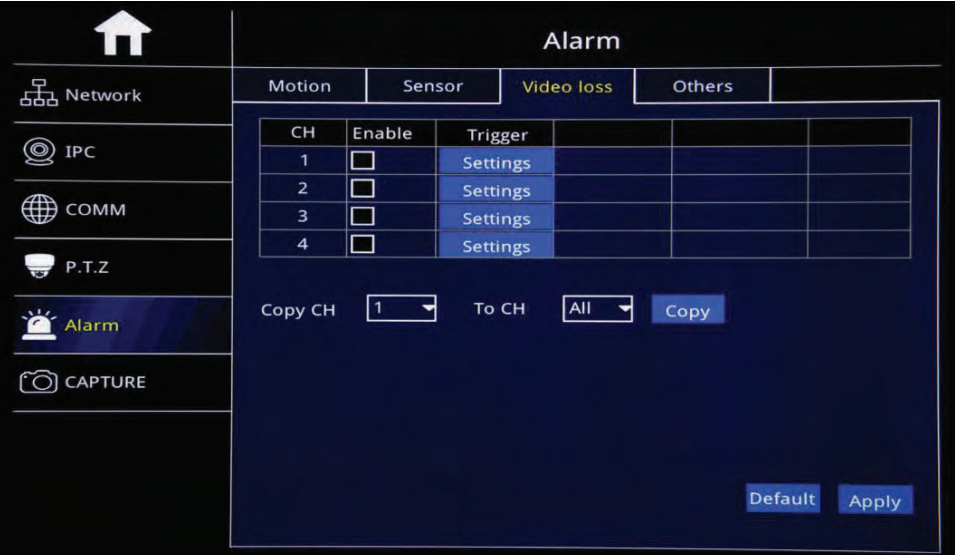

- ▶ CH: Video Channel
- ¾ Enable: Check to start Video loss function
- ¾ Trigger˖Alarm Linkage while alarm trigger and click"Setting" to set up. Pls kindly refer page 40 to go on setting.

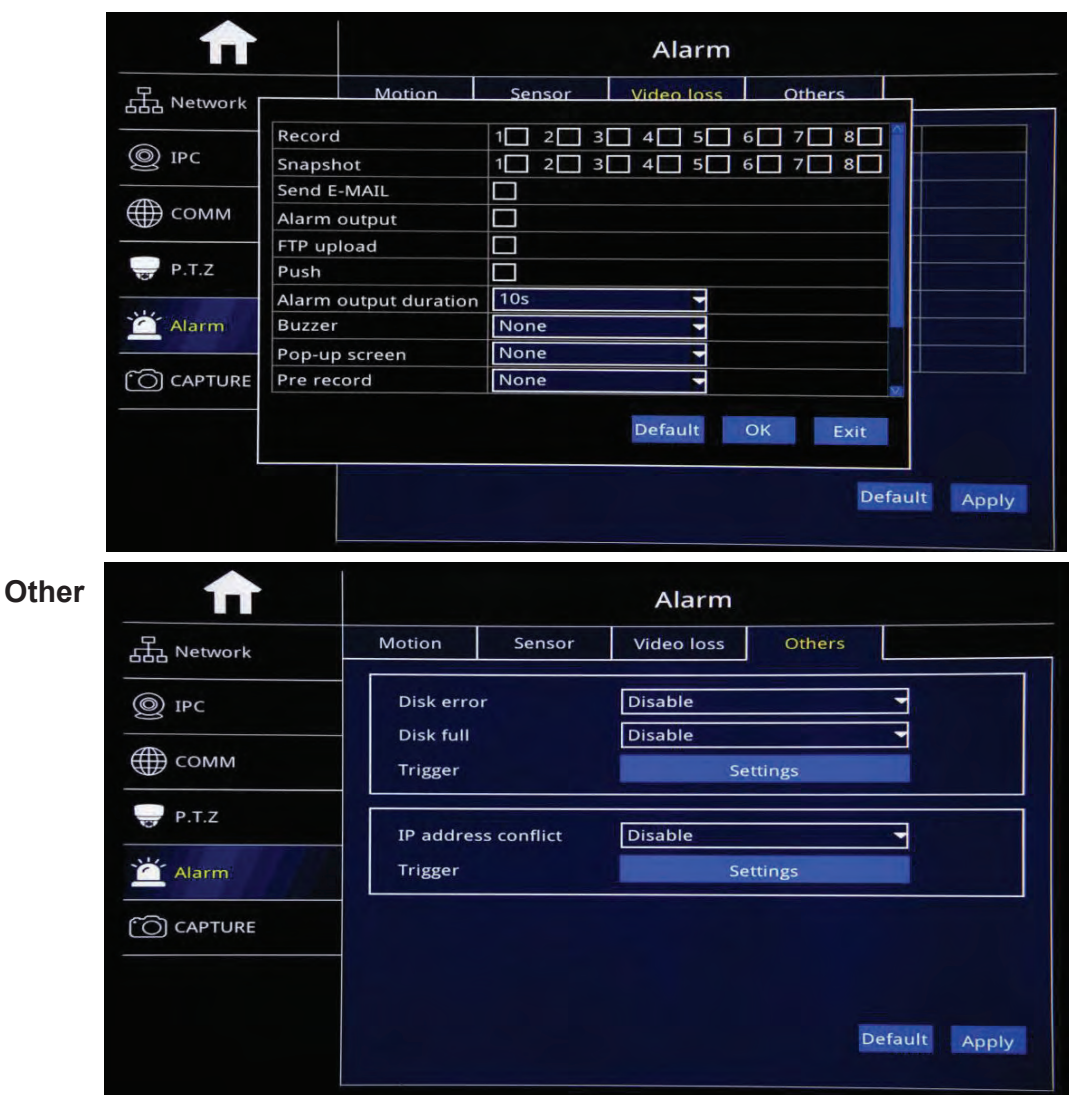

- ▶ Disk Error: Enable: Start Disk Error Alarm, Disable: Shut off Disk Error Alarm
- ¾ Disk Full:Start HDD Full Alarm, Disable: Shut off Disk Full Alarm
- ¾ Trigger: Alarm Linkage while alarm trigger and click"Setting" to set up. Pls kindly refer page 40 to go on setting.
- ▶ IP address conflict: Enable: Start IP address conflict alarm, Disable: Shut off IP address conflict alarm
- ¾ Trigger: Alarm Linkage while alarm trigger and click"Setting" to set up. Pls kindly refer page 40 to go on setting.
- ¾ After Login "Search",will auto search out current recorded video file and show on the right corner,like the picture above,If NO current recorded video, will be empty.
- ¾ Calendar in Left Corner: A. Green Color Date means it has recorded video, B. Blue Color Date means it is Current Day video, C.Grey&White Color Date means it has not video, D. Red Color date means it has Alarm videos Noted: For the1st time to login, System show Blue Color date,ie.Current Day.
- ▶ Record Type: All, Alarm and Normal Optional
- $\triangleright$  CH: Settle CHs to Search:
- ¾ Search: After the setup above(including Start time and End time Setup), Click search to search out Blue Color Date video and show on right color box.
- ¾ Back UP: Back Up recorded video into U-Disk or external HDD in H.264 or AVI format.

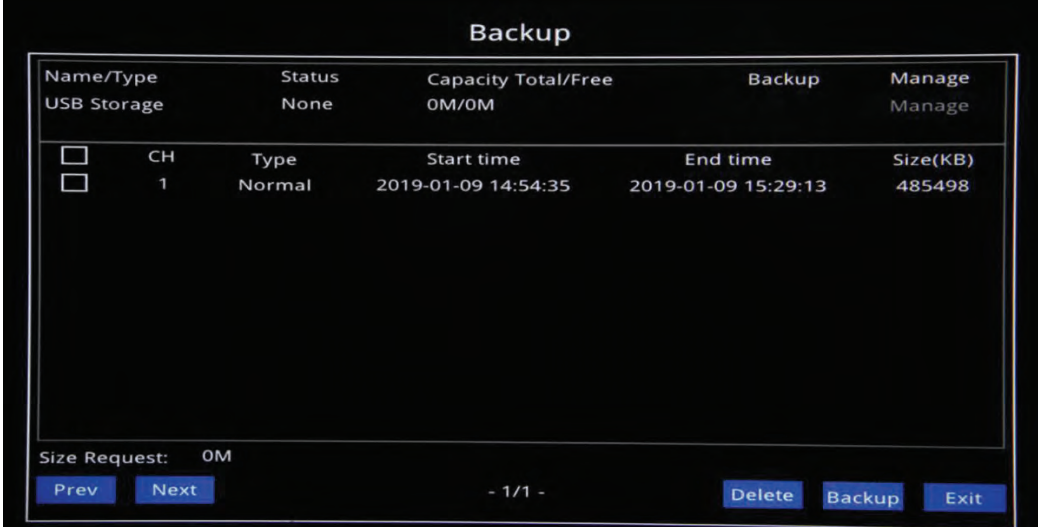

¾ Playback:After setting the "Start time" and "End time",Click "Playback"to show the picture as follows:

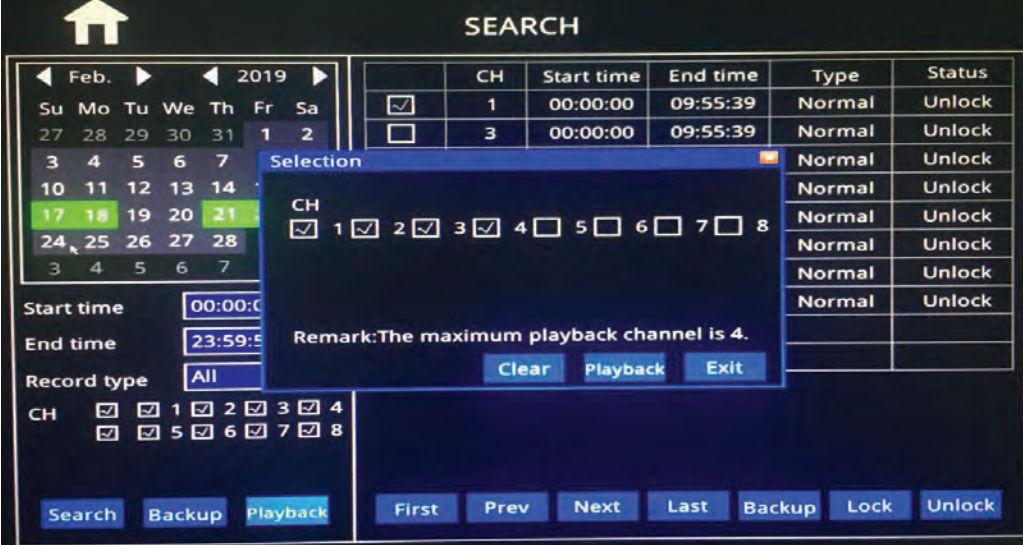

"Clear": Clear out already checked Channels once a time

"Playback": Playback already checked channels

After click "Playback" Button, it will show the Playback GUI below, which has 2 parts: Control Bar and Time Bar

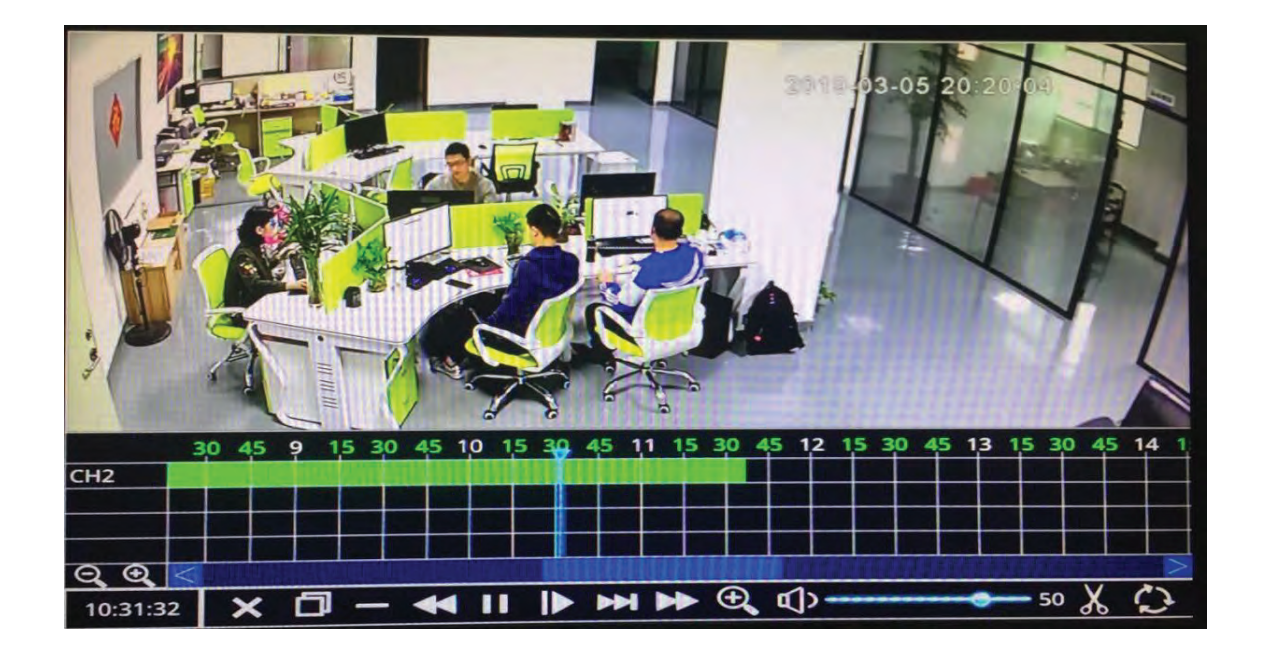

#### **Control Bar**

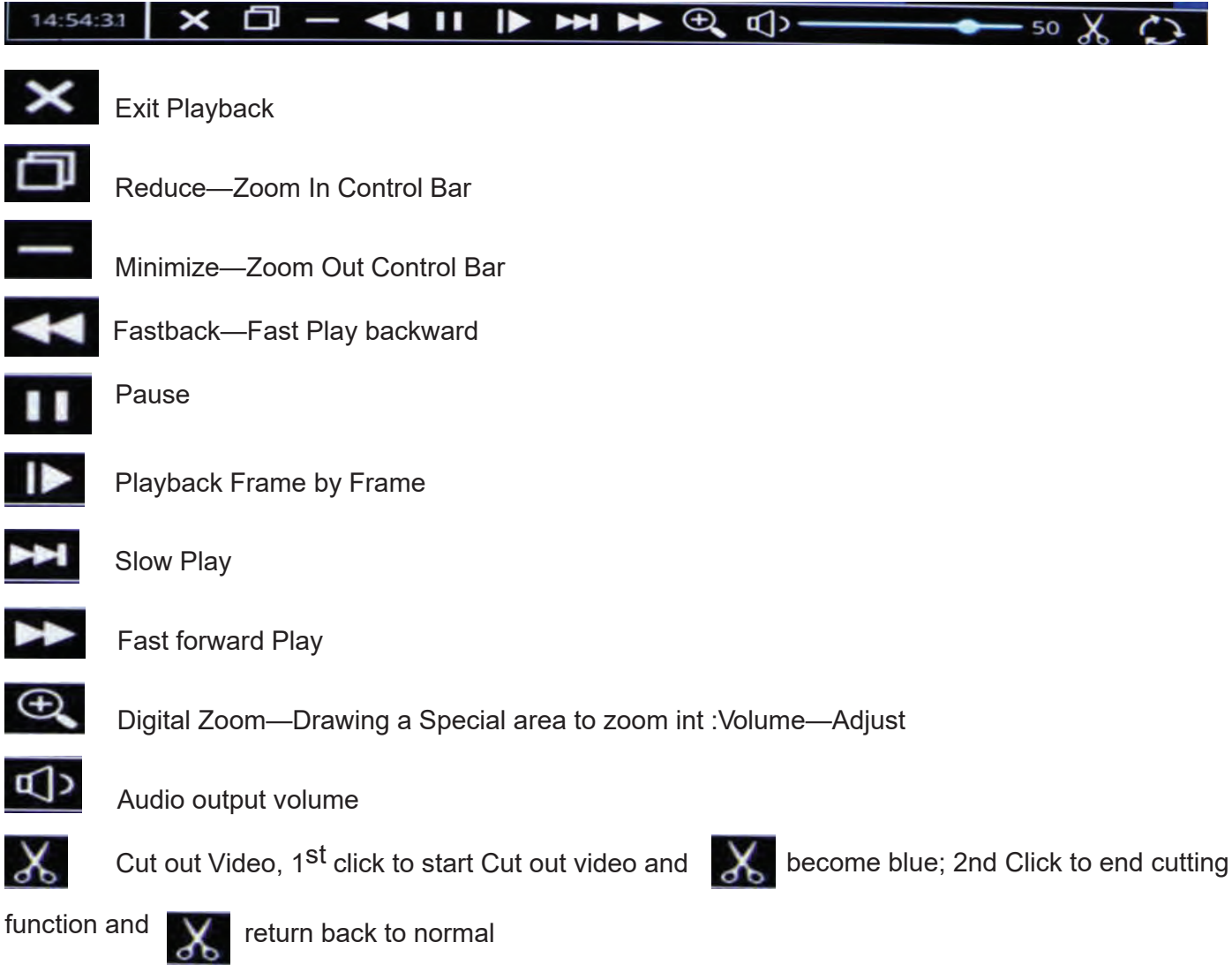

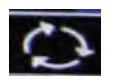

Back up the playback video

Time Bar

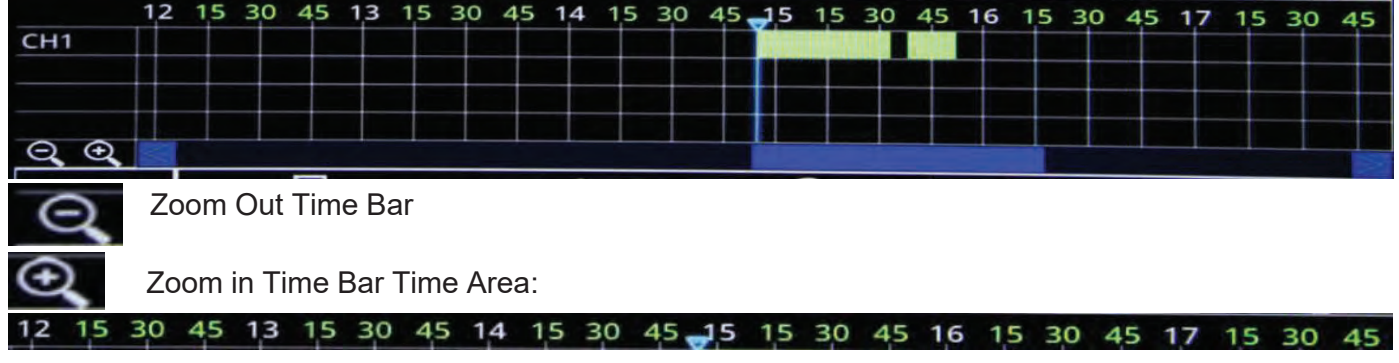

White Number means Hour, like the example above: 12, 13, 14, 15, 16, 17 Green Number Means Minutes,

Like the example above:  $15,30,45$ 

Video Area:

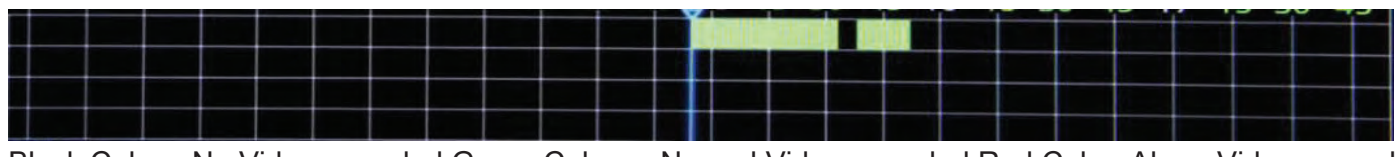

Black Color: No Video recorded Green Color: Normal Video recorded Red Color: Alarm Video recorded

- $\triangleright$  Lock: Lock file to protect and No delete. Check Video file and Click "Lock", the "Status" shows "Lock", Done.
- → Unlock: Unlock the lock file to release the protection. Check Lock file and click "Unlock", "Status" show "Unlock", Done.

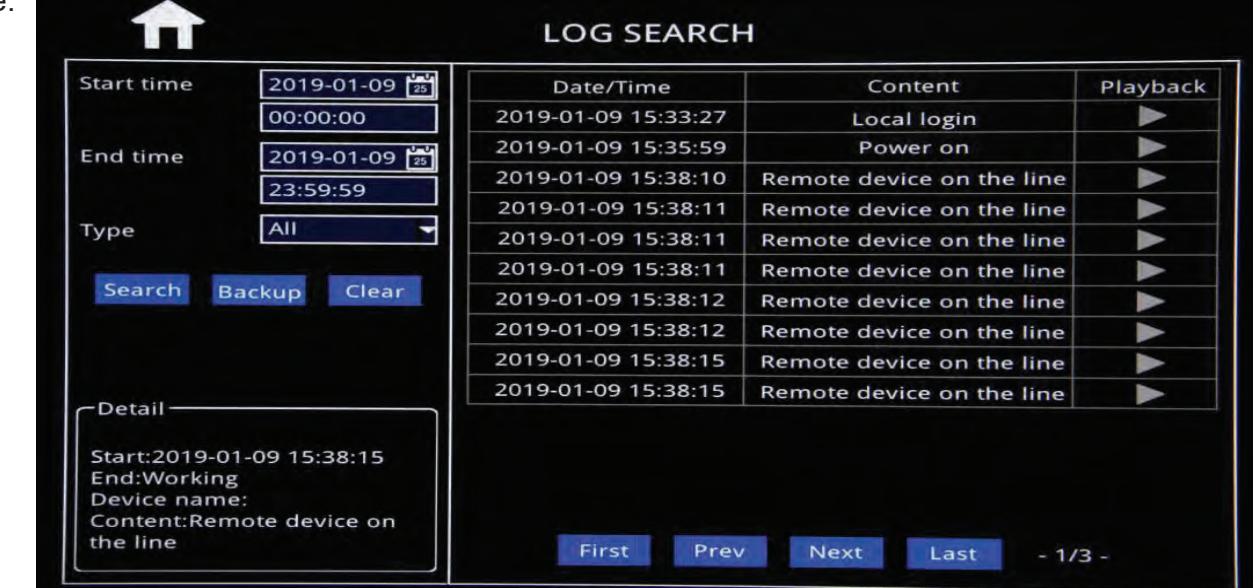

#### ¾ **Auto Sequence**

Optional Templates or Customize auto

**Log Query**

Sequence channel to cruise

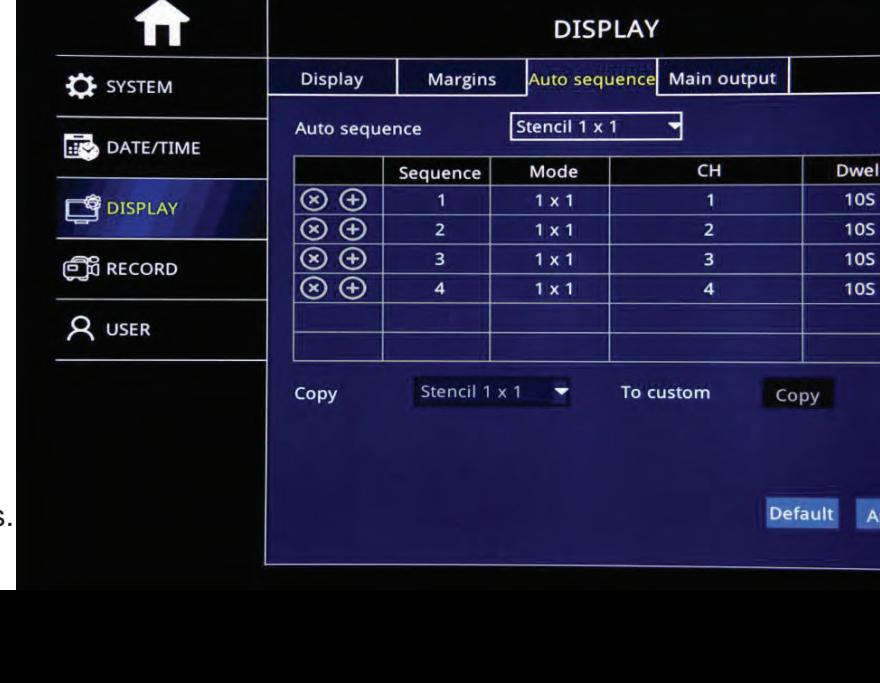

vell lOS  $\overline{105}$ 10S

Apply

¾ Sequence˖ Add auto Sequence No.

- → Mode: 1\*1、2\*2 Model Optional。
- $\triangleright$  Channel: Settle any non-repeating channels
- ¾ Time˖Cruise interval time:1-300S Optional.

# **INSTRUCTIONAL MANUAL 4G LIVE STREAMING 1080 MDVR How To Get Device Online**

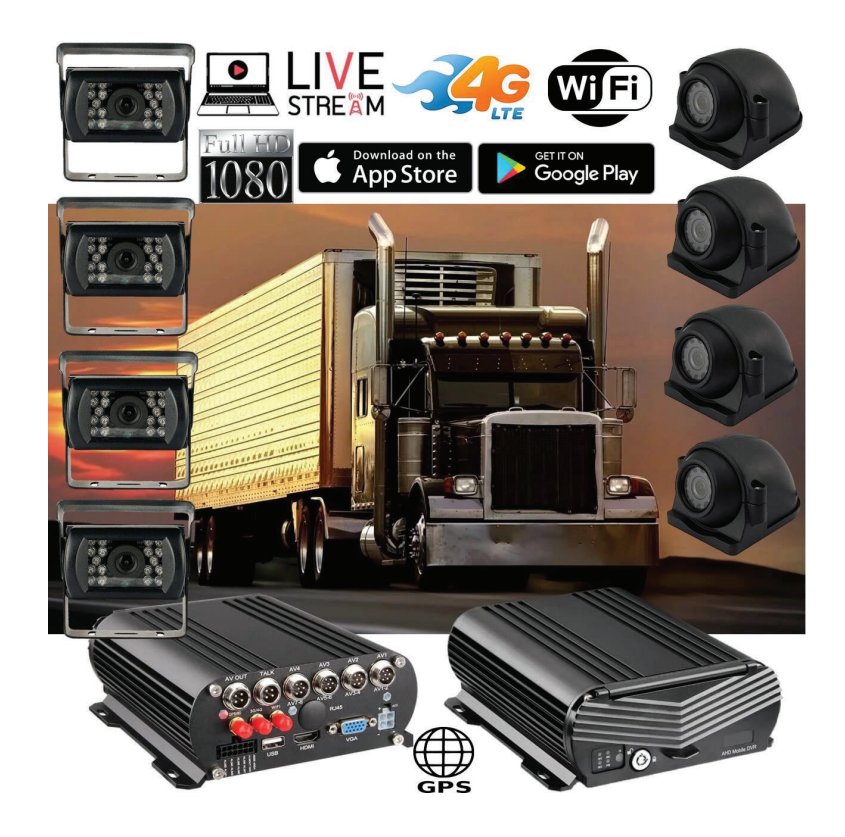

#### **New Server Migration Reasons:**

Old server can not meet the requirements of development for more 4G MDVR devices on the IP server. Having to many devices on an older server causes buffering when viewing video. Enjoy our new server for better service experience.

Additional Quick Start Process available below if you have these discontinued 4G MNVR products

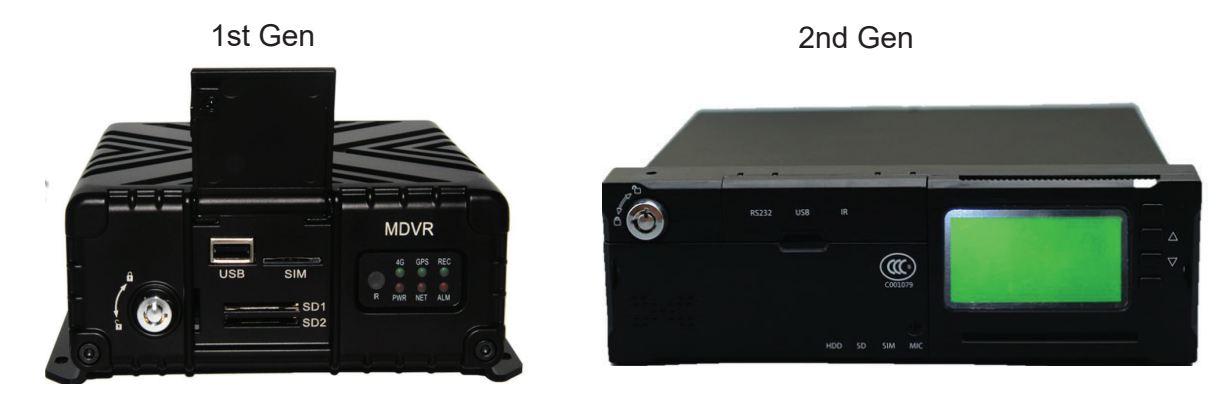

\*Note - All 4G MNVR devices will be using the NEW, IMPROVED, UPDATED IP SERVER & PORT #

NEW URL IP SERVER THAT WILL BE USED IS: http://113.96.131.200/808gps/login.html

Click or copy and paste IP Server link to your browser. MUST ENABLE / ALLOW "FLASH" after you have entered new IP server URL into your browser

### **How to Setup WIFI Connection in settings**

Link: https://www.youtube.com/watch?v=N8sekKdJJMs&feature=emb logo

#### **WIFI Setup**

After "Enable"WIFI, Device will auto detect WIFI networks

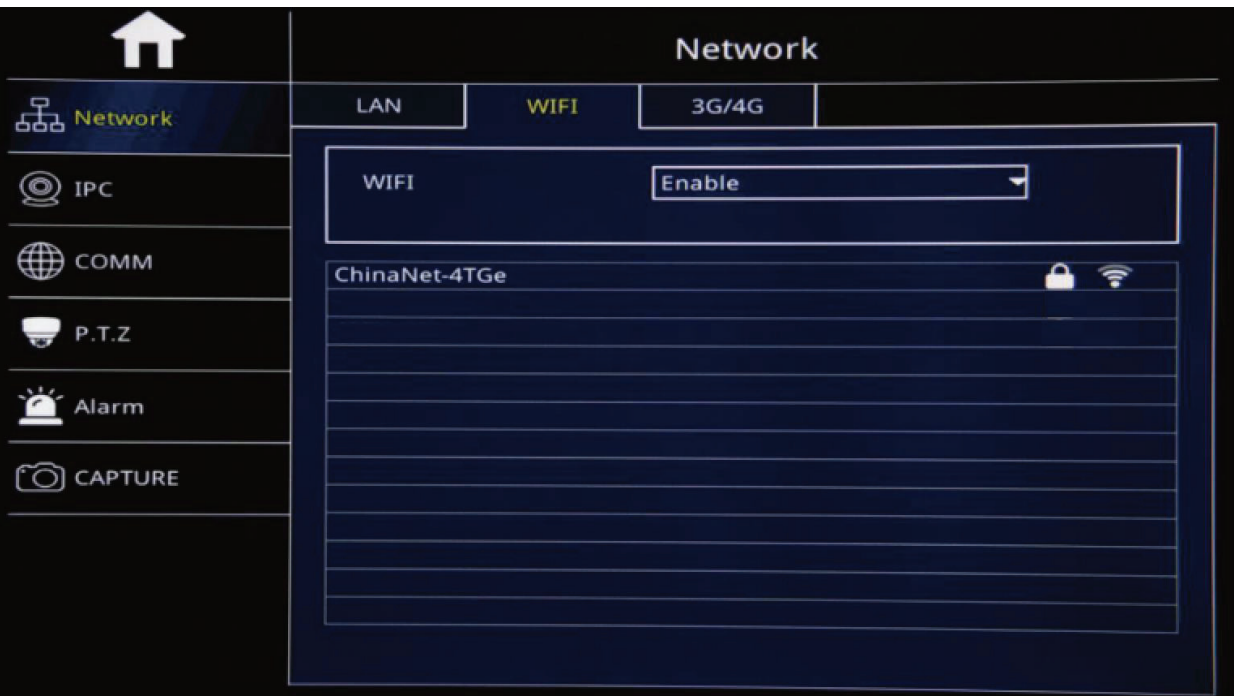

### **How to Setup 3G/4G Connection in Settings**

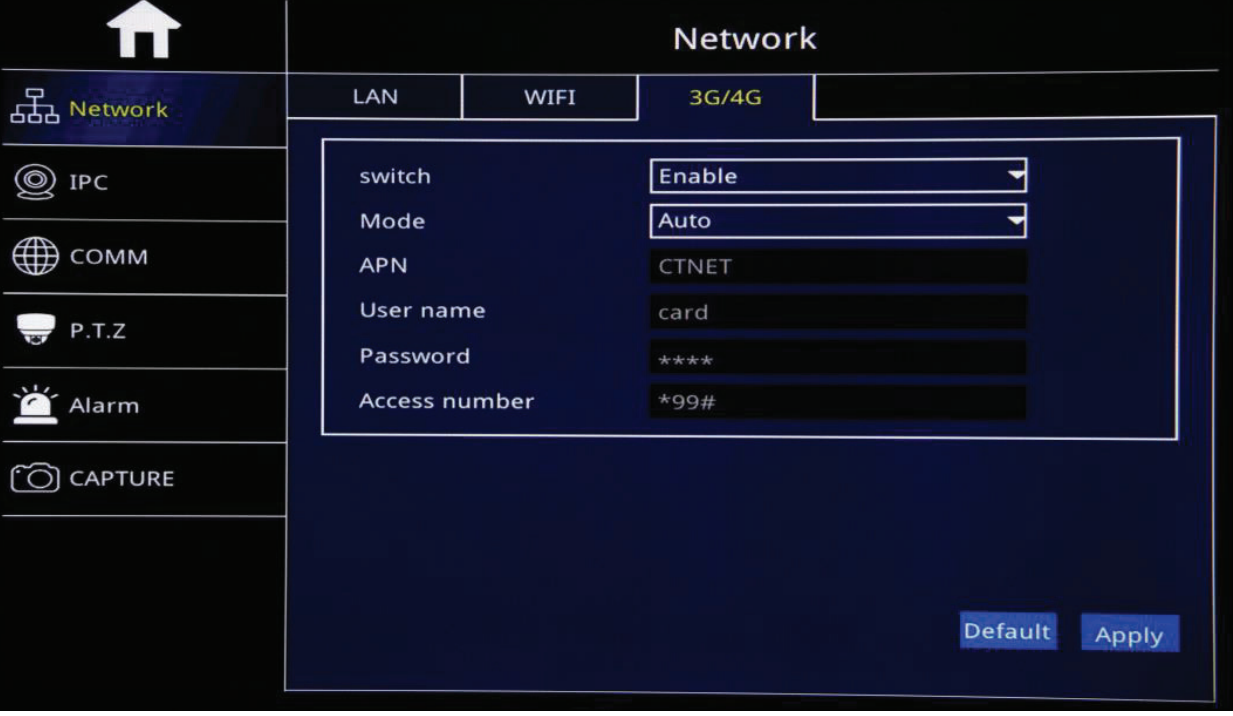

- ¾ Switch: "Enable":Start 3G/4G Function; "Disable": Shut off 3G/4G Function
- ¾ Mode: select Auto
- $\triangleright$  APN: Input APN information based sim card carrier
- ¾ T--Mobile APN enter fast.t-mobile. username and password enter: card
- ¾ AT&T APN enter broadband. Username and password enter: card

### **How to login on client server website and remote view videos**

cameras on a desktop, laptop

Copy/Paste URL into web browser http://www.zxcmsv6.com/808gps/login.html

#### **Process if you have this discontinued 4G MNVR products**

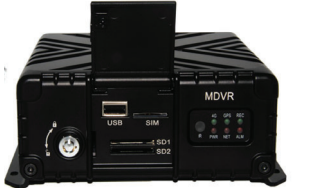

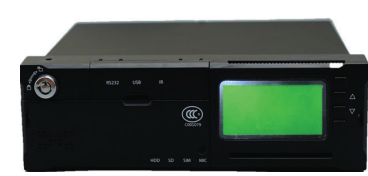

1. Account name: Was Given to you and may start with: MNVR

- 2. Password: 000000 (unless you have changed it)
- 3. Enter Code
- 4. Login

#### **Make sure that Flash Web PC Settings are set "allowed"**

1. Check the box on top left corner next to "your order number"

#### Process if you have current upgraded 4G MNVR product

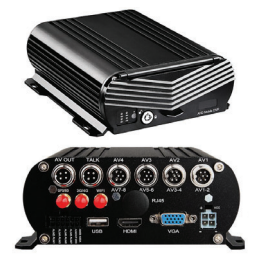

- 1. Account name: Located on your black box
- 2. Password: 000000
- 3. ENTER IP Address: 113.96.131.200
- 4. LOGIN
- 5. Select "Video"
- 6. Press "Play icon" to view each camera
- 2. Select the "+" sign next to your device # and picture of truck logo to display CH1, CH2, CH3, CH4 CH8
- 3. Right click on CH1, CH2, etc (depends on how many cameras you may have) video cam log and select Preview Main Stream or Sub Stream

### **How to login mobile app and remote view videos**

In the APP store, type the app name "CMSV7"

#### Process if you have this discontinued 4G MNVR products

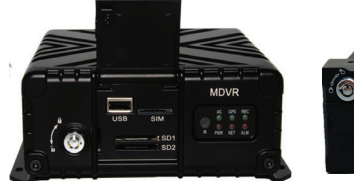

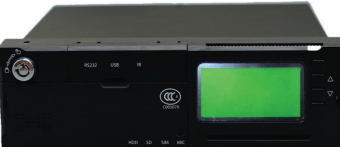

- 1. Account name: Was Given to you and may start with: MNVR
- 2. Password: 000000 (unless you have changed it)
- 3. ENTER IP Address: 113.96.131.200
- 4. LOGIN
- 5. Select "Video"
- 6. Press "Play icon" to view each camera

#### Process if you have current upgraded 4G MNVR product

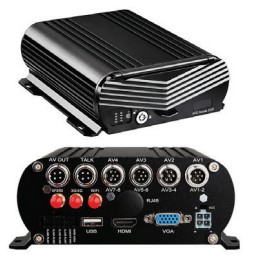

- 1. Account name: Located on your black box
- 2. Password: 000000
- 3. ENTER IP Address: 113.96.131.200
- 4. LOGIN
- 5. Select "Video"
- 6. Press "Play icon" to view each camera

We are here to answer any questions you may have. BEFORE CALLING FOR TECH SUPPORT: REVIEW MANUALS ON THE "EXTRA TAB" ON OUR PRODUCT PAGE.

- 1. BE PARKED OR AVAILABLE TO NAVIGATE THROUGH MNVR BLACK BOX MENUS'S
- 2. REVIEW ALL INSTRUCTIONAL VIDEOS
- 3. REVIEW ALL MANUALS

MNVR Tech Support: Call, Text, or Email Falcon Electronics office 9 am - 5pm CST 972.600.1320 falconeyedashcams@gmail.com

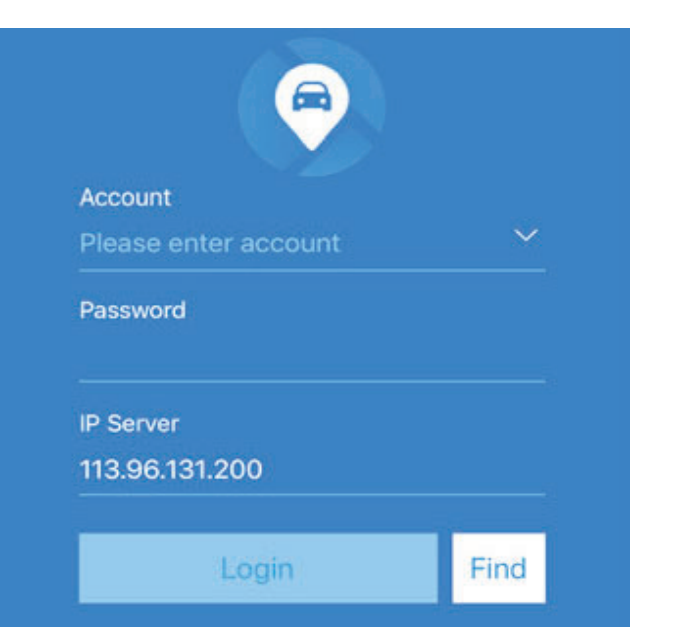

#### How to Download Windows Version & iOS Version of Desktop Viewing Software also for **Application Setup**

Step 1- CLICK HERE to redirect to IP Server URL. (IP Server page will look like the picture below) Step 2-Select "Windows Version" and follow the process on page 2.

#### http://113.96.131.200/808gps/login.html

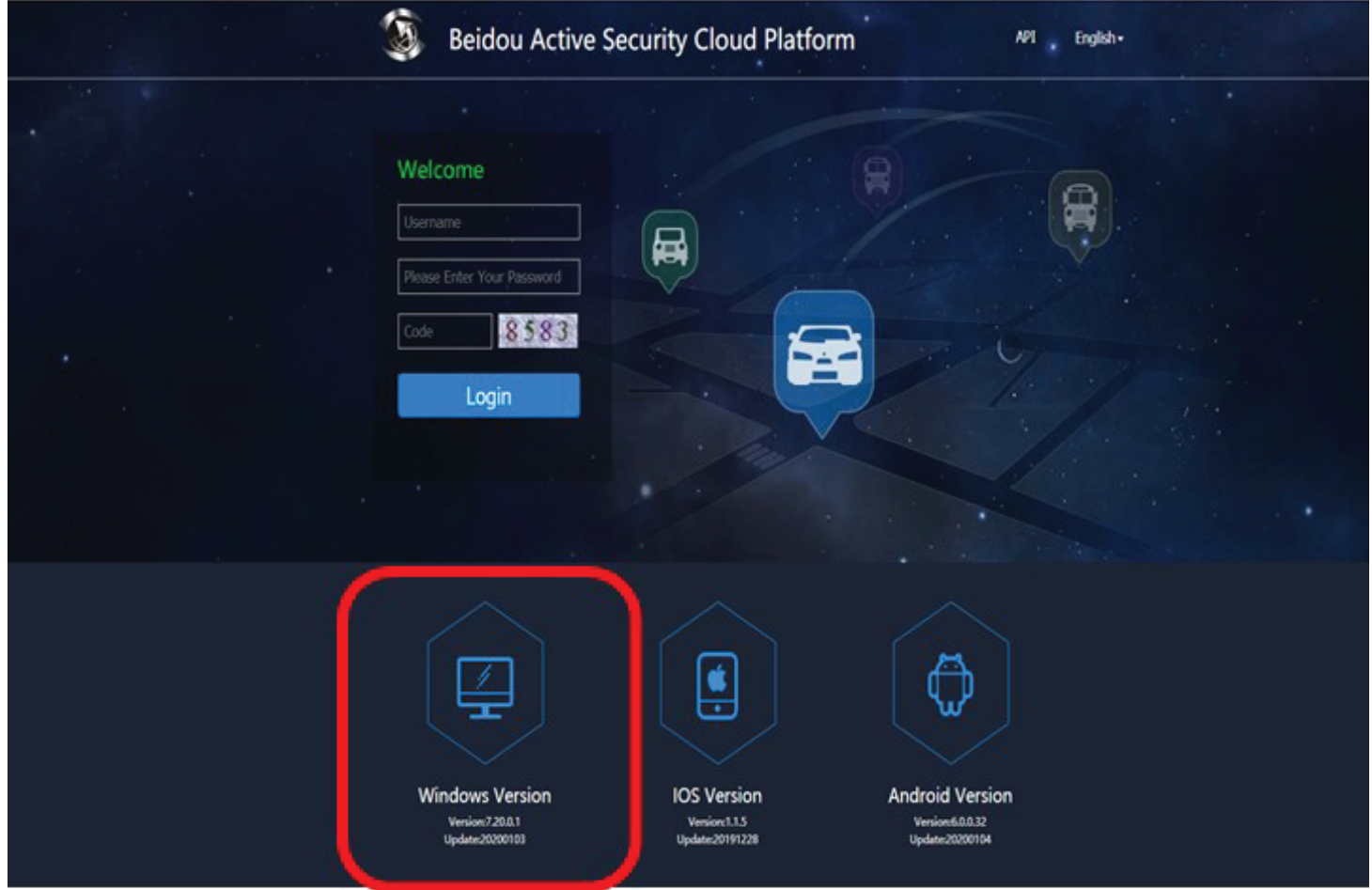

**How to find beidou active security cloud platform / client server website for remote viewing on desktop or laptop.**

Double-click

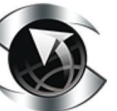

CMSV6\_WIN\_7.21.0.1\_20200313 Choose "English", click "OK". It will show the installation wizard dialog.

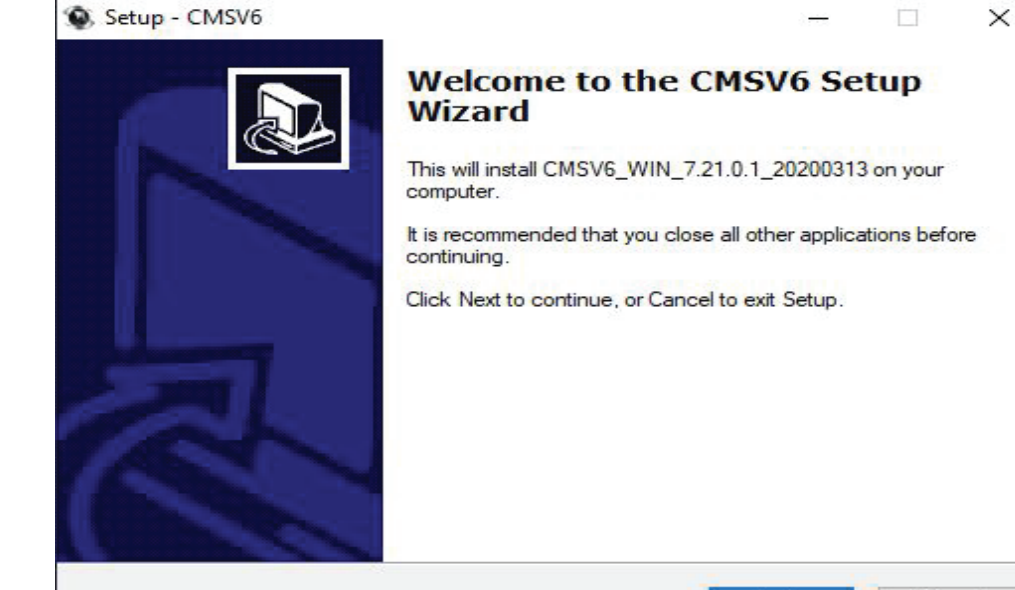

 $Next$ 

Cancel

Installation wizard

Click "Next" then enter the installation directory selection interface.

The Default directory is :

C: \Program Files\CMSV6(Installation directory). To Change the installation path, click on the "Browse" button to select another path.

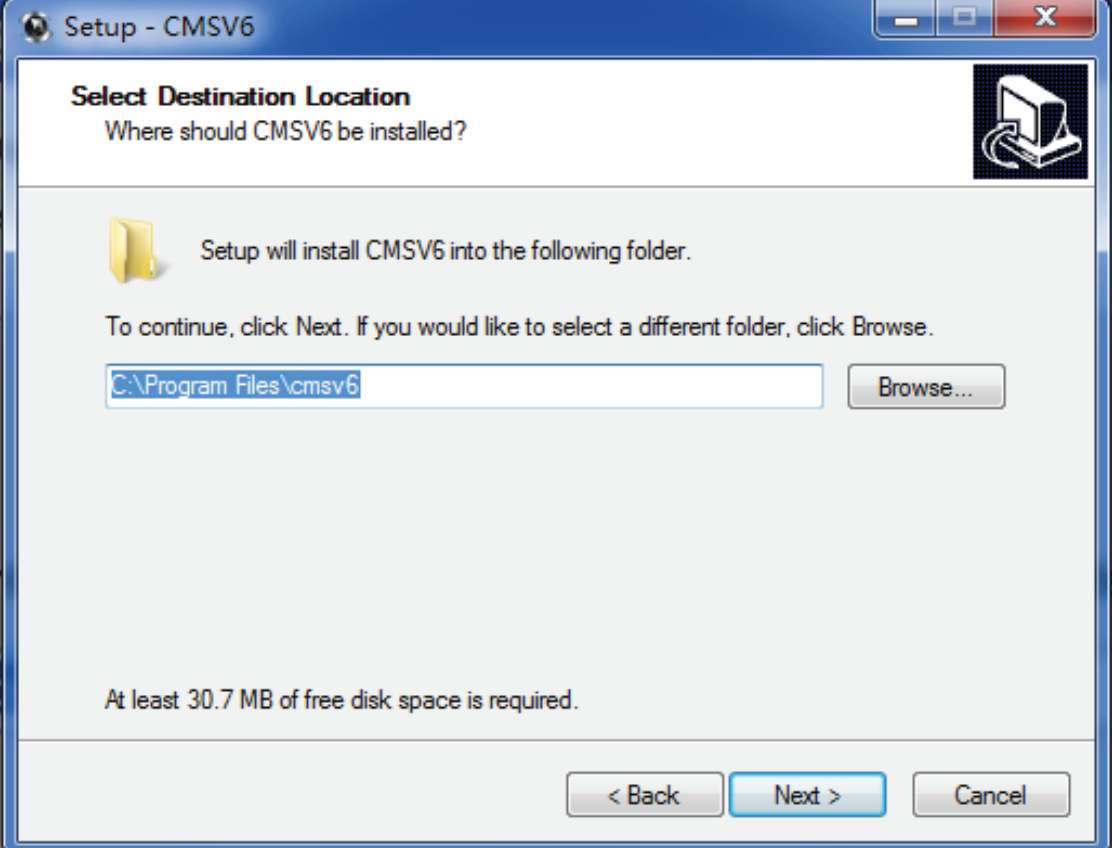

Set a folder name in Start Menu Select an installation directory

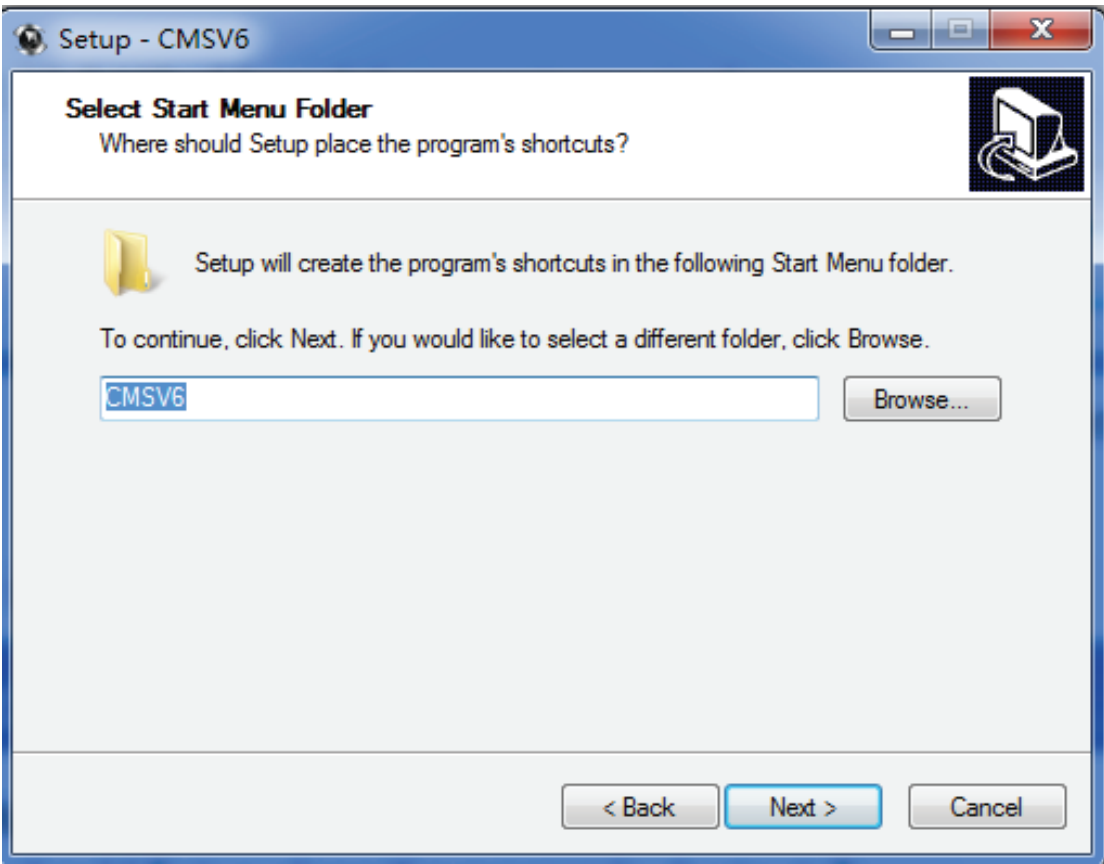

Create a desktop shortcut folder name in Start Menu

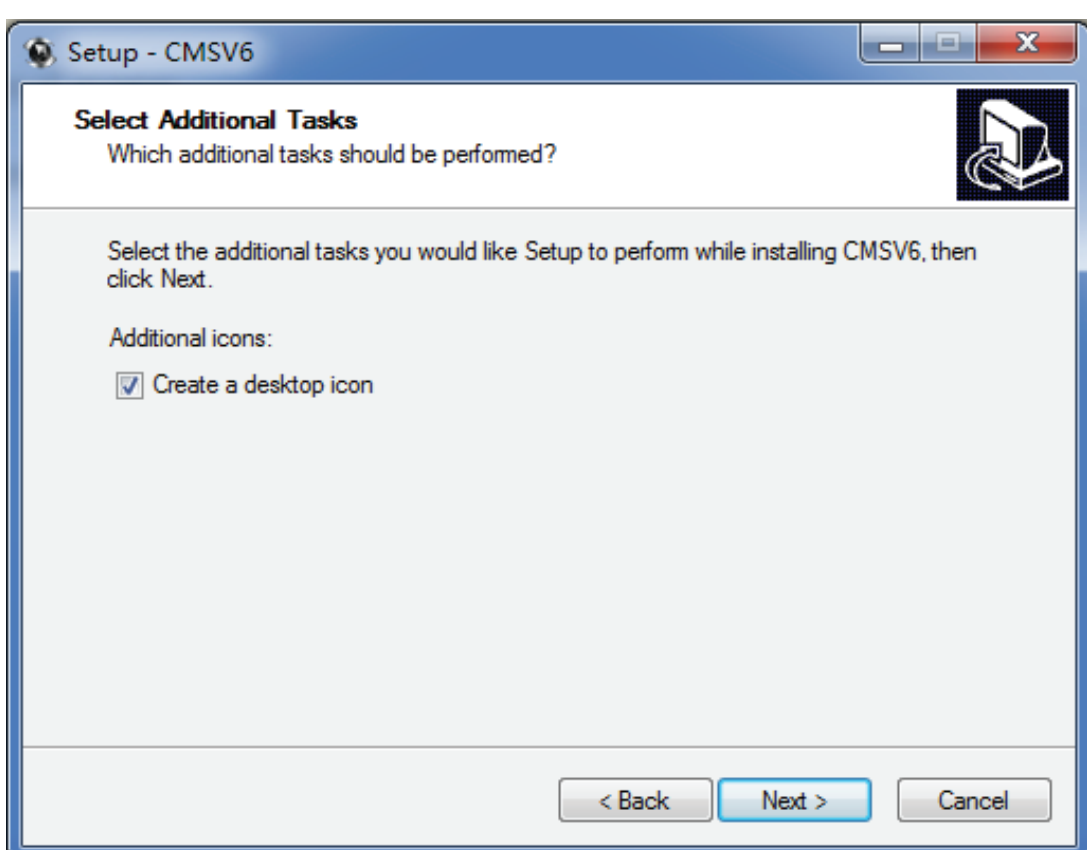

Click "Next"Create desktop shortcut

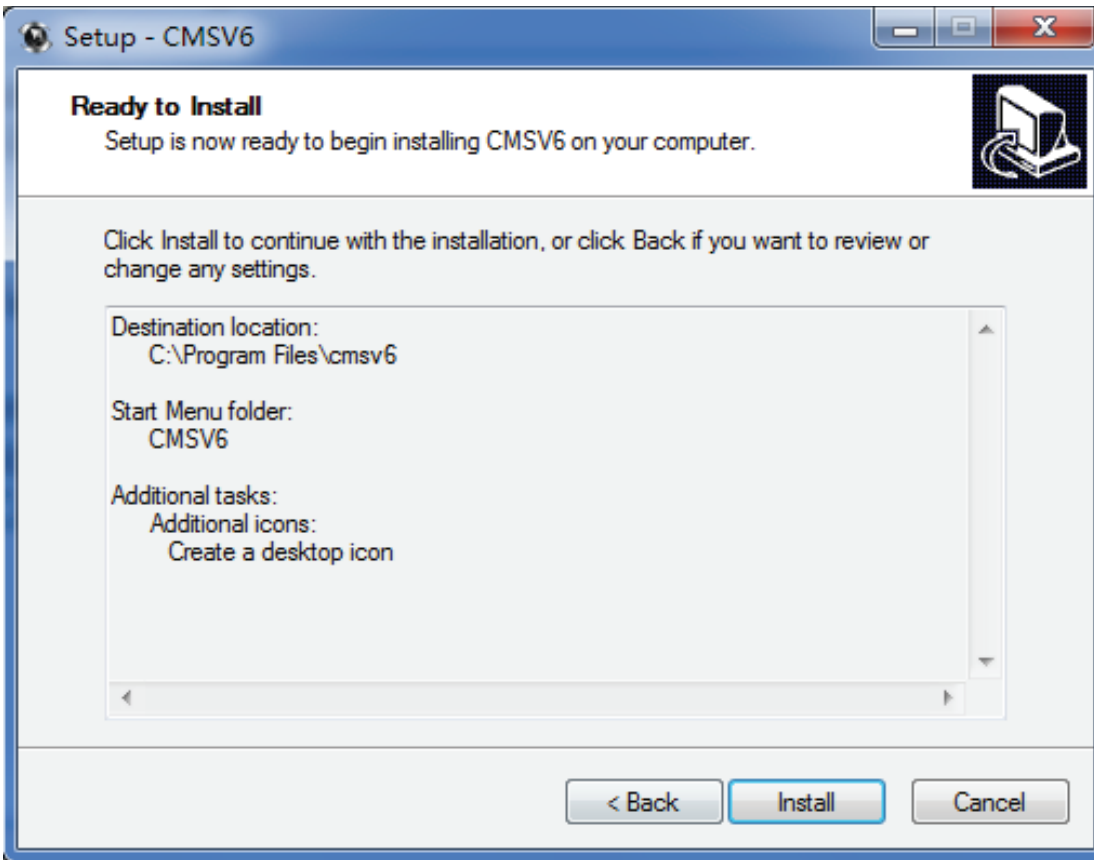

Click "Install" and start to install it, installing

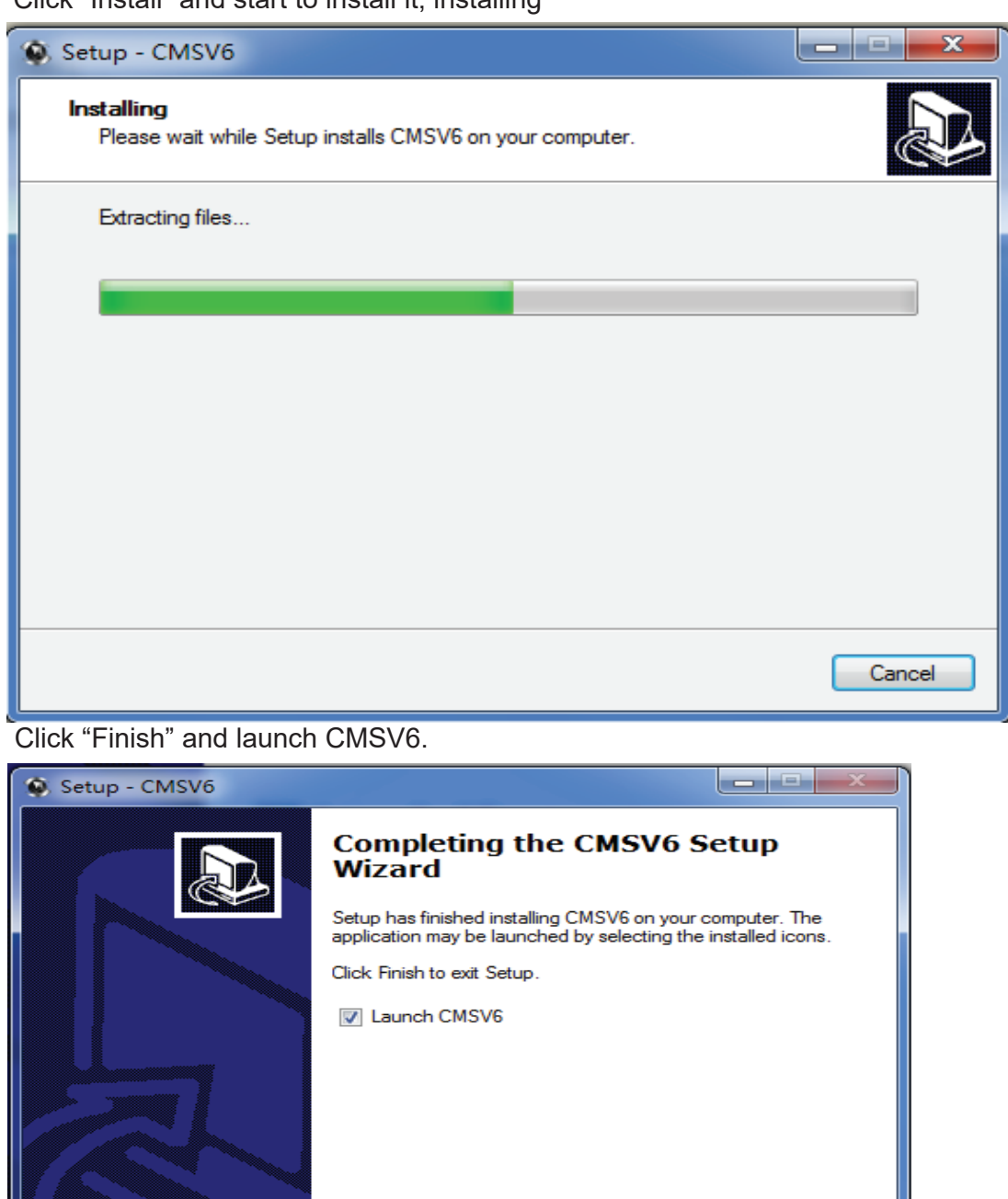

Installation successful

USERNAME: YOUR DEVICE ID/ACCOUNT NUMBER THAT IS LOCATED ON YOUR BLACK BOX PASSWORD: DEFAULT IS SIX ZEROS: 000000 **SERVER IP ADDRESS: 113.96.131.200** 

Finish

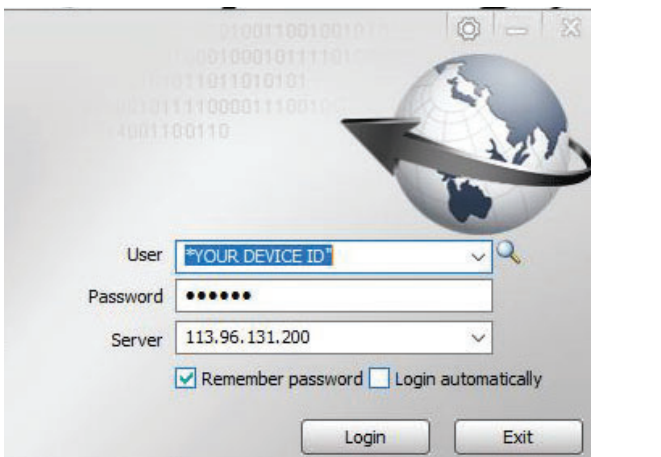

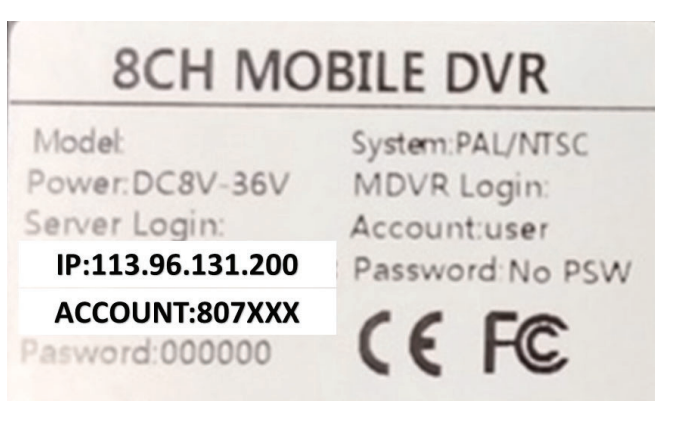

### **CMSV6 Operation Instructions**

#### **CMSV6 Introduction**

CMSV6 uses many methods including GPS satellite positioning system, the Internet, mobile communications and cloud computing to to build a remote monitoring platform for customers. You can mange vehicle/person in different regions by CMSV6.

#### **Main Functions**

CMSV6 includes some functions: wireless remote real-time video surveillance, GPS map positioning, vehicle history running track playback, voice intercom, alarm linkage , remote video storage, remote download video, remote video playback, local video storage, local video playback, regional management of the vehicle, the device remotely upgrade, etc.

#### **CMSV6 Main Interface**

CMSV6 main interface includes these: tool-bar, device list, map window, video

windows, information display windows(vehicle running information  $\cdot$  real-time

alarm information  $\cdot$  system events ), PTZ controller less.

#### CMSV6 main interface

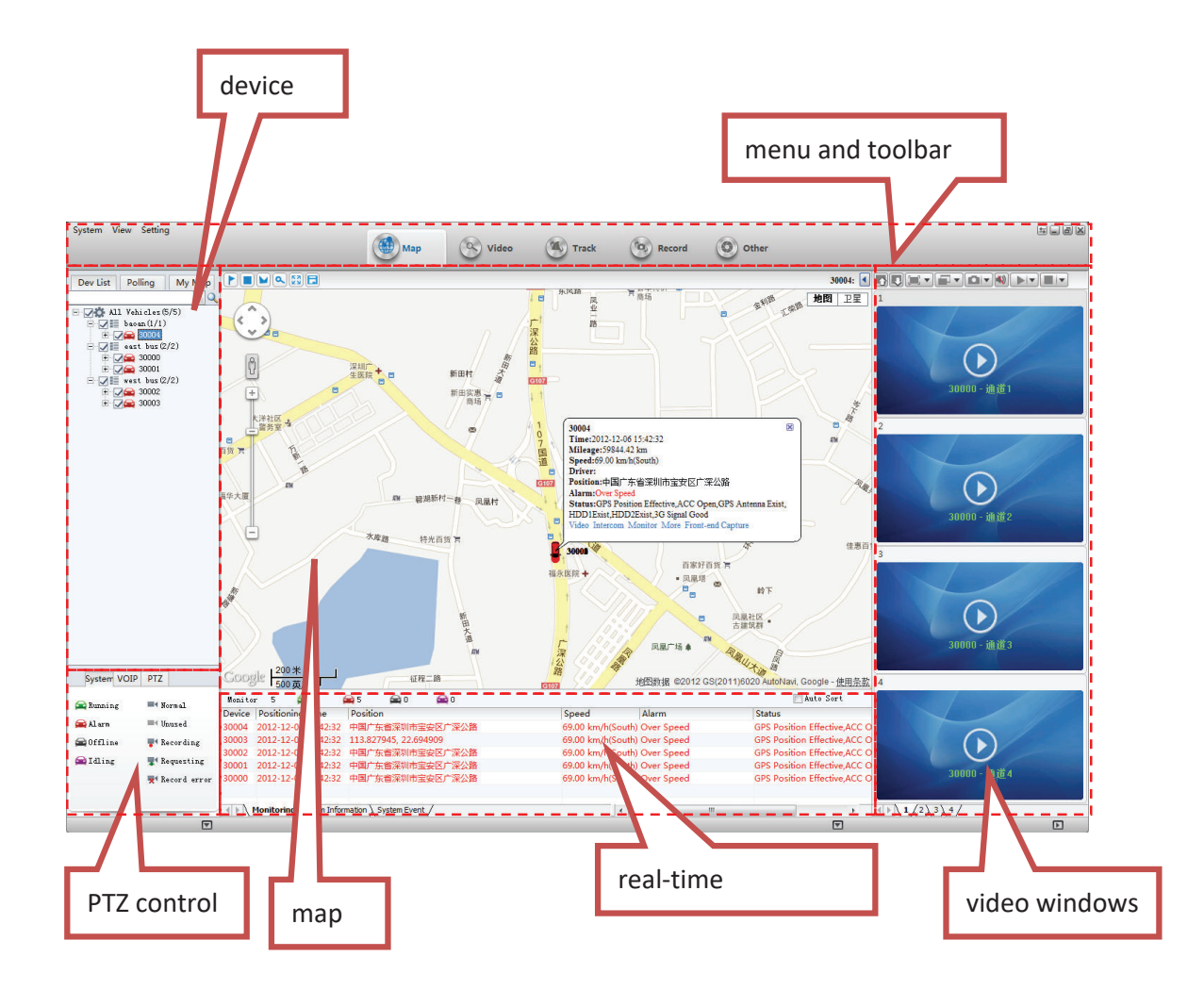

#### **Function Introduction**:

Toolbar: in the top of the window, it includes some buttons: Map, Video,Track, Record, Other, etc.

Map: View on the map the location of the vehicle and other information Device List: The list information of the vehicle

Video Polling List: CMSV6 will switch these custom-channel video within the specified time.

My Map: Point, surface, a recording of the area marked by the user on the map

System: The overall situation of the vehicles and surveillance video Voice: Voice speaking and listening

PTZ: Rotation angle, focus, aperture, lights, wipers

Vehicle Monitoring: Display the vehicle information, such as longitude, latitude, the driver, the speed, the vehicle state

Alarm Information: Display the contents of the alarm

System Events: Recording system events, such as login records

#### **Vehicle Query**

#### **Device Online status**

Different color of the node means different status. Green means online, Red means alarm and online. Gray means off line.

When the user logs in, the system automatically gets the vehicle list and updates the state of each vehicle.

device alarm online status

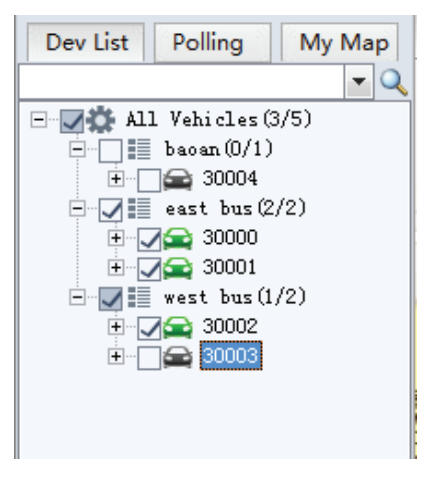

#### **Vehicle Search**

input a key word of vehicle name in the edit box. It will show a list. Select a vehicle in the list and press Enter to confirm it. The color of the node of the selected vehicle will be darker.

vehicle search

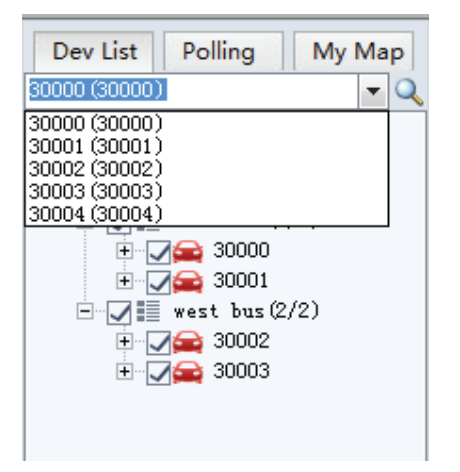

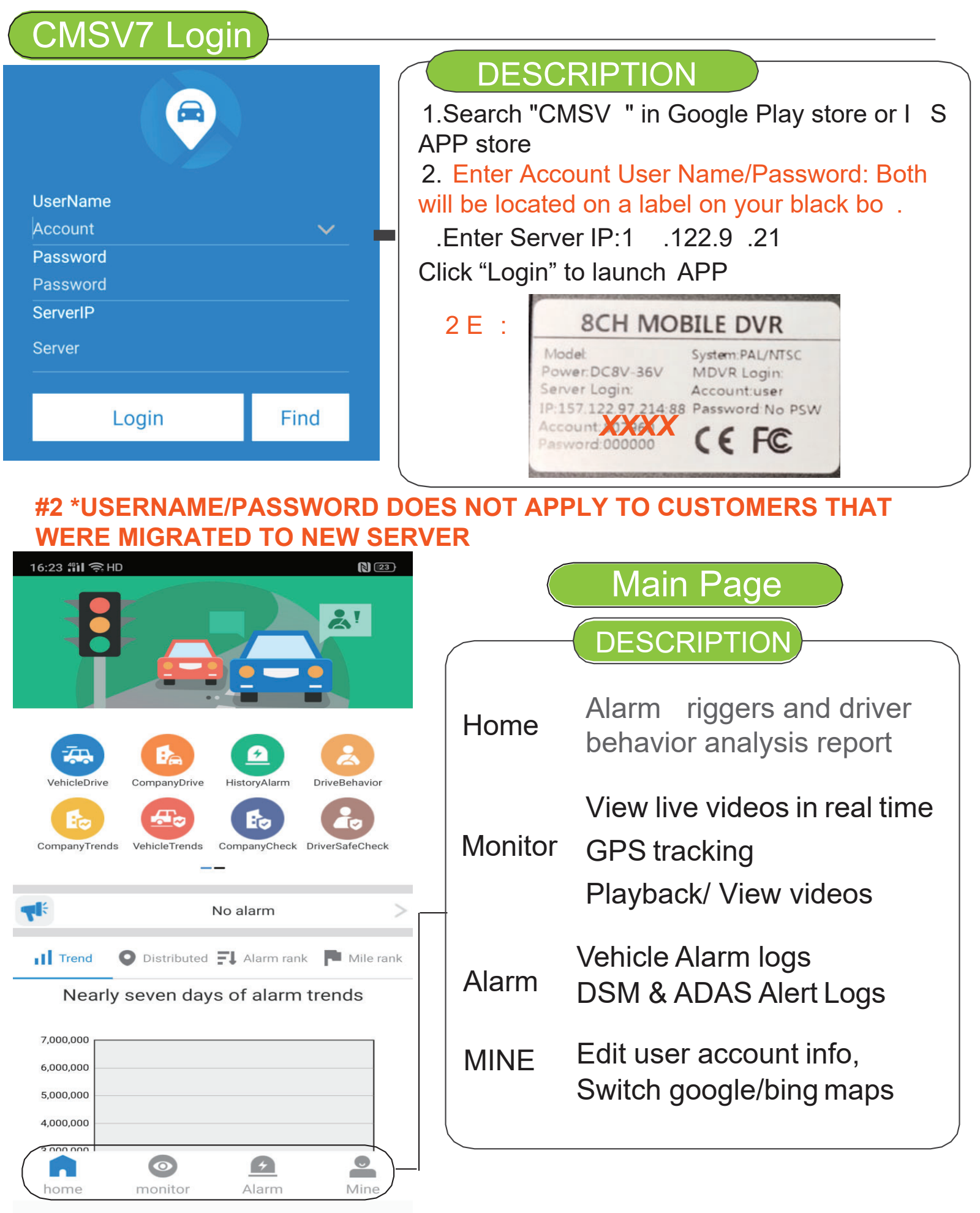

# Home=>Vehicle Drive

# **DESCRIPTION**

Select Home Button on bottom of app Select Vehicle Drive icon - Select your product ID number Page will display mileage with time frame statistics

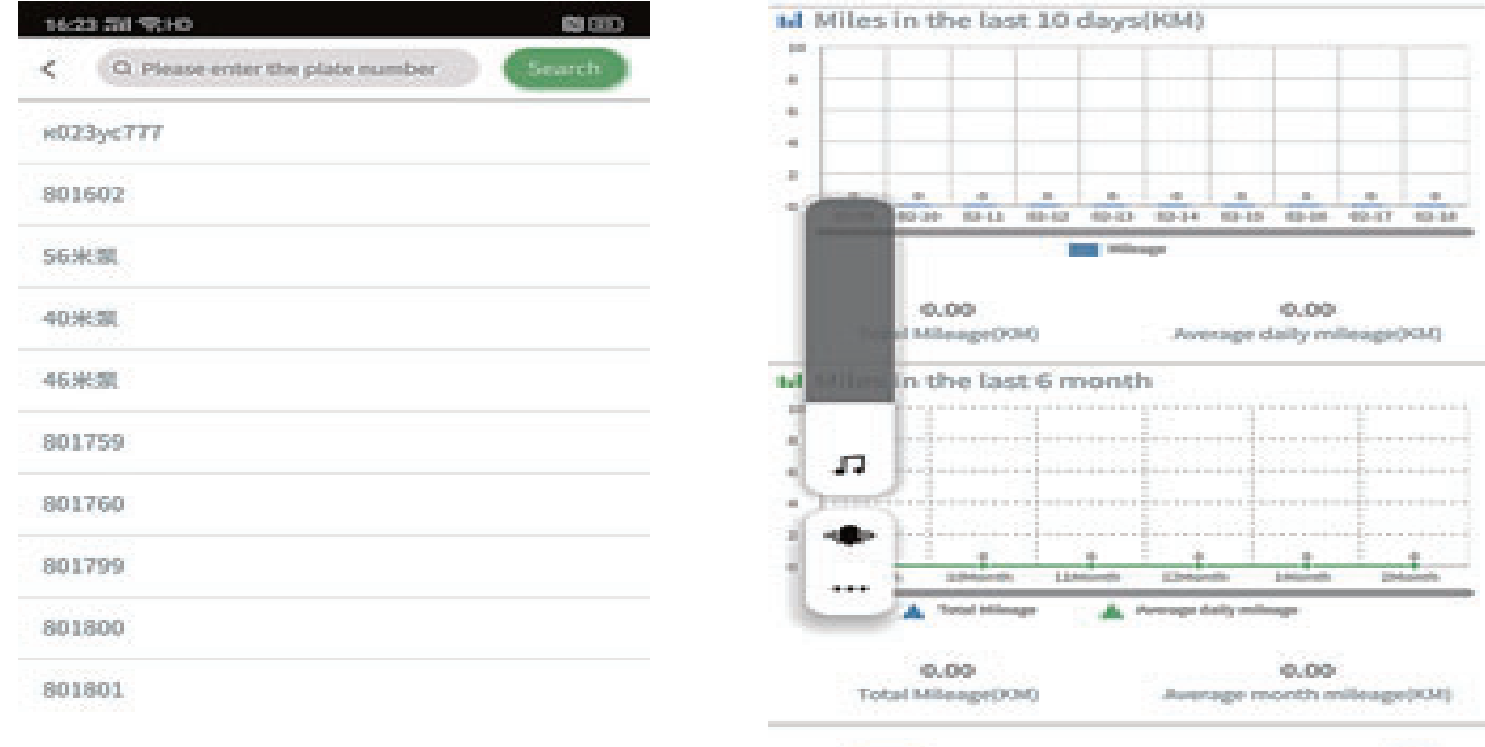

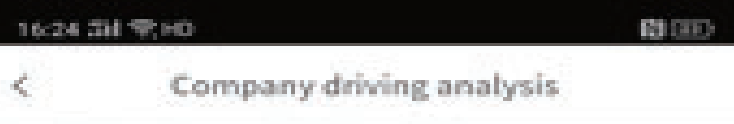

Idmiles in the past 30 days of the company

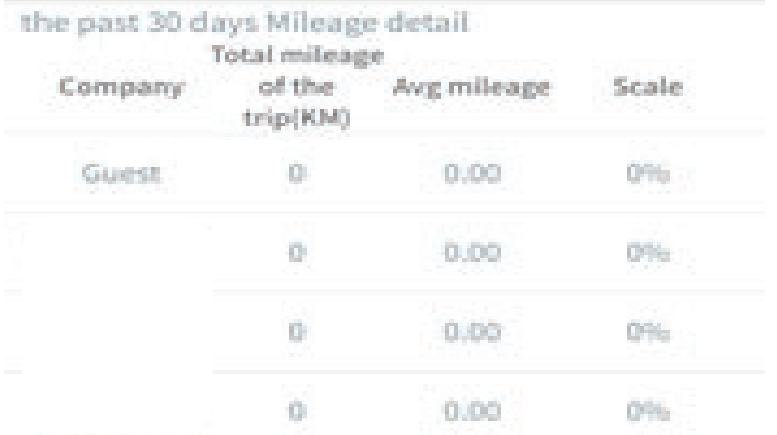

DESCRIPTION

+ome=>Company Drive

30 Current ranking

"home"=>Select Company Drive Icon=> Select Your Company to view company driving analysis

The page shows vehicle mileage statistics report for all devices that are associated within your company

# Home=>historyalarm

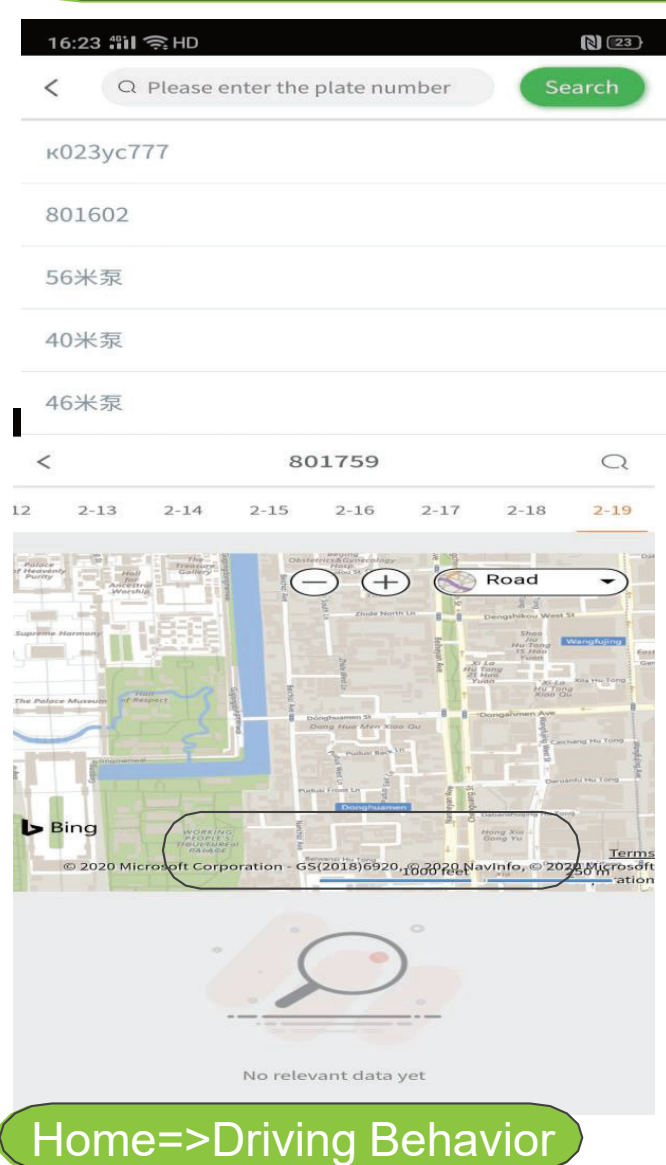

#### 16:24 #il 令 HD  $122$  $\,<\,$ **Driving behavior Analysis**

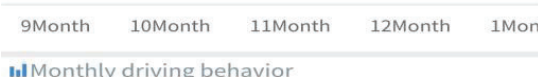

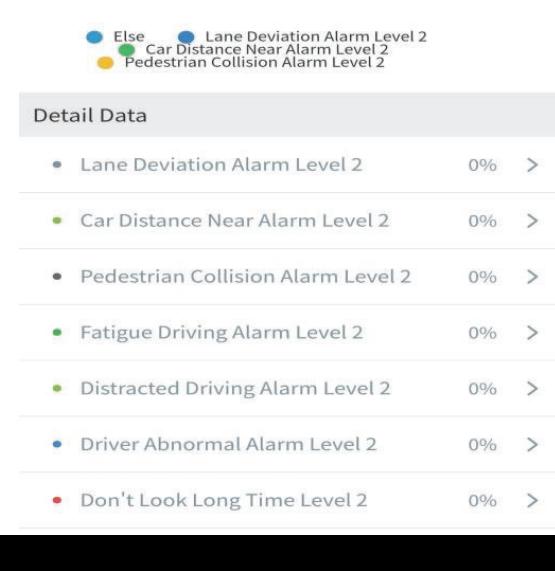

# DESCRIPTION

1."home"=>"Historyalarm"=> Select Your Vehicle Number=>View history alarm page.

2.The page mainly show the vehicle history alarm logs

# **DESCRIPTION**

- 1."home"=>Driving behavior Analysis"=> Select Your Vehicle Number=>View Driving behavior page.
- 2.The page mainly shows DSM,ADAS reports. \*if applicable

# Home=>Company Trend

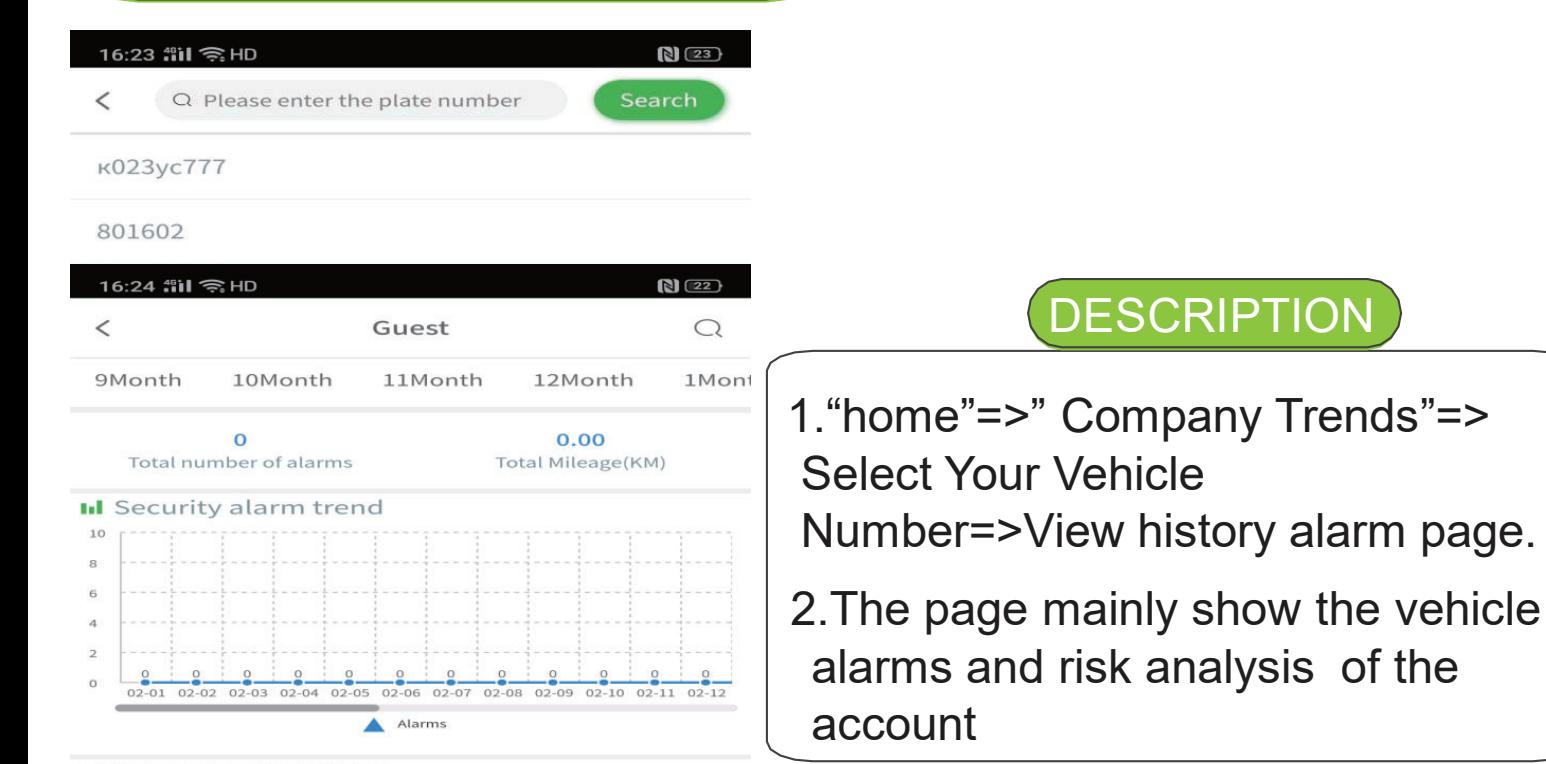

#### **II**Alarm count statistics

**CONTRACTOR** 

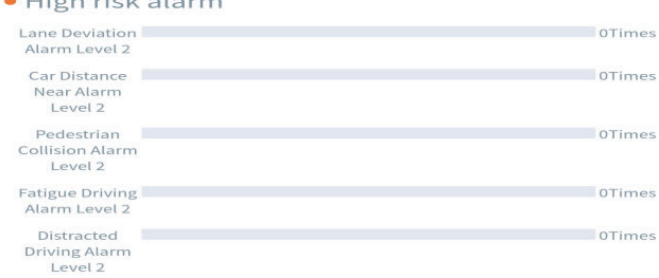

## Home=>Vehicle Trend

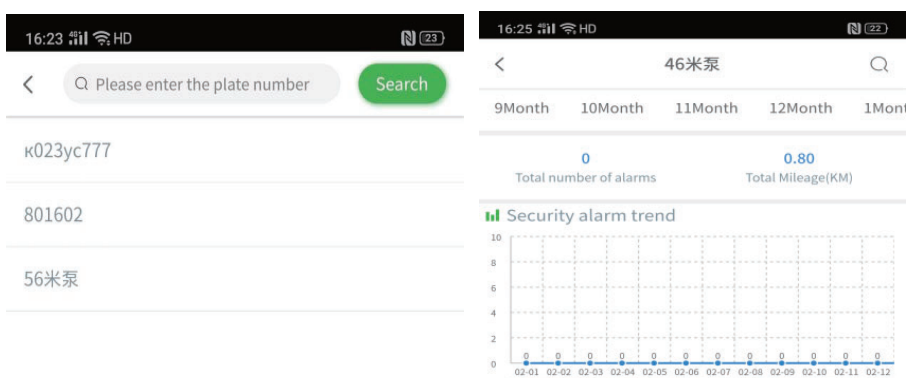

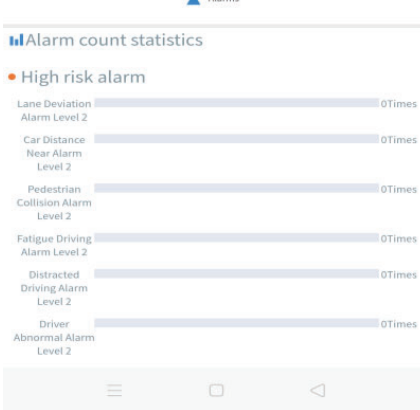

 $\Omega$ 1Mont

### DESCRIPTION

- 1."home"=>Vehicle Trends Analysis"=> Select Your Vehicle Number=>View Vehicle Trend page.
- 2.The page mainly shows vehicle alarms and risk analysis of the account

# Check

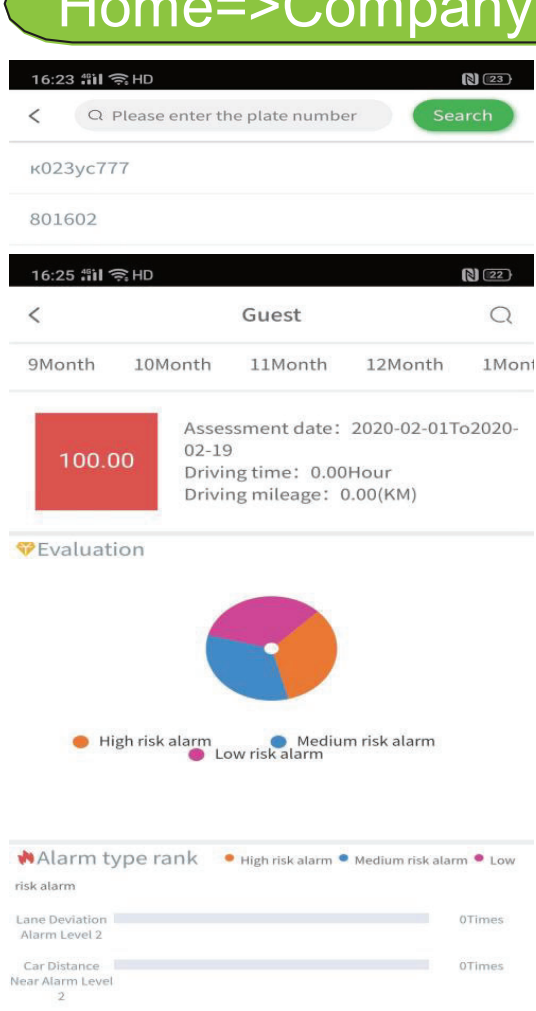

**Monitor** 

02114

driver:Unknown

Status: Online, 4G, GPS Unvalid, ACC On, Net Signal Poor, Channel1 Video loss, Channel4 Video loss, Record Status: CH2, CH3,

Playback

 $\bullet$ 

monitor

Time:2020-02-19 11:32:13

Τ Tts

 $\bigodot$ 

Alarm

Info

Mine

 $802114$ 

 $[3] (22)$ 

ision Alarm Level 2 igue Driving<br>arm Level 2

16:29 部 全HD 175  $\overline{\mathbf{3}}$  $\mathbf{1}$ 

 $\odot$ 

802114

 $d:0.0km/h$ Mileage: 0.0Kilometer

> A home

ss:113.833546,22.604158

# **DESCRIPTION**

1."home"=>" Company Check"=> Select Your Vehicle Number=>View history alarm page. 2.The page mainly shows behavior check and risk analysis of the company account

Shows Vehicle status Number

Shows Vehicle list of the account

# **DESCRIPTION**

"play": Play live videos "Trackers": Playback GPS tracker "Playback": Playback recorded videos from HDD/SD card "TTS": Send TTS message to driver "info": Views vehicle info

# Mine

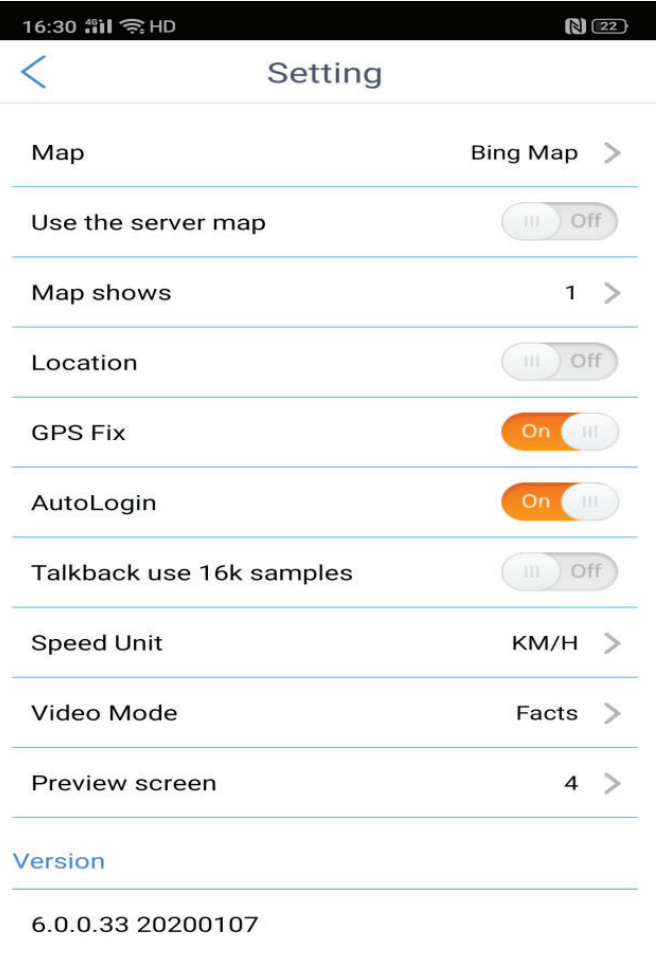

 $\bigcirc$ 

# **DESCRIPTION**

1."mine"=>"setting"=> to switch maps and other setup

2.APP default Bing maps for use